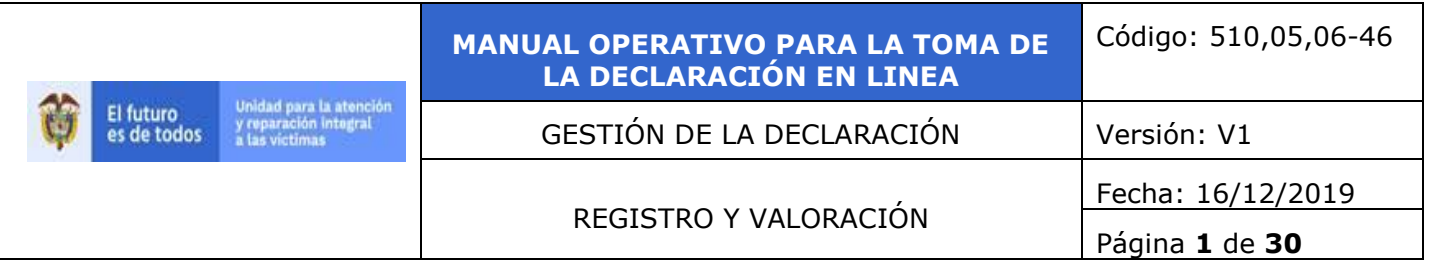

# **Tabla de Contenido**

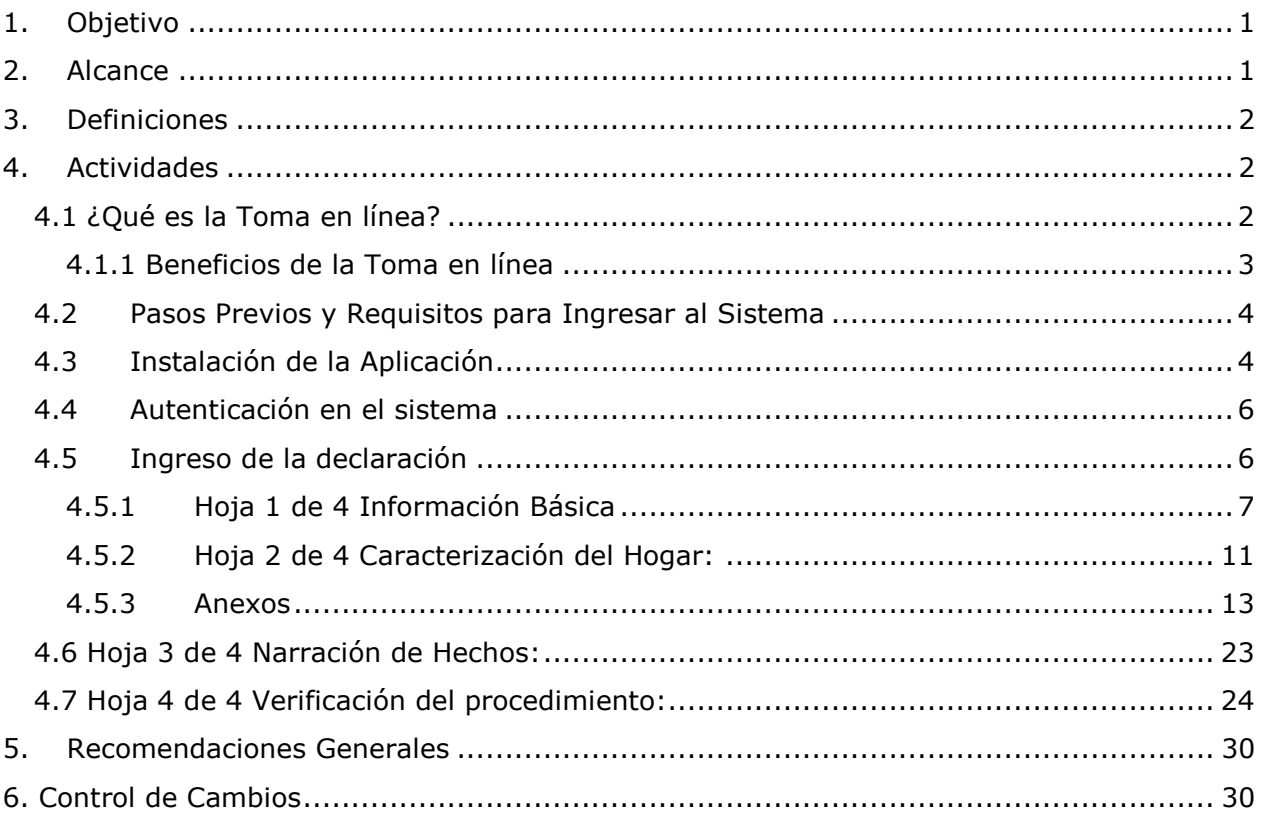

# <span id="page-0-0"></span>**1. Objetivo**

Brindar información detallada del diligenciamiento del FUD, en el aplicativo dispuesto por la Unidad para la Atención y Reparación Integral a las Victimas para la toma de la declaración en línea con el fin de orientar a los funcionarios de las oficinas del Ministerio Público y Consulados en la instalación y funcionamiento de la herramienta.

# <span id="page-0-1"></span>**2. Alcance**

Desde la instalación del aplicativo de toma en línea hasta que la declaración se encuentre en el aplicativo RUV con estado: "Valoración pendiente por asignar".

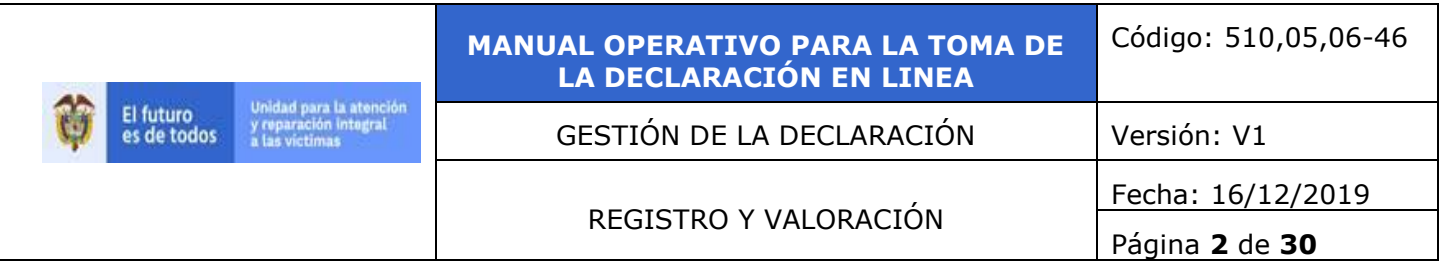

# <span id="page-1-0"></span>**3. Definiciones**

**Consulado**: Es la representación de la administración pública de un país en otro distinto que colabora con sus propios nacionales en la recepción de la declaración.

**Declarante**: El declarante es la persona que presenta la solicitud de inscripción al Registro Único de Víctimas - RUV, este trámite se realiza ante las entidades del Ministerio Público.

**Glosas**: Inconsistencias, incoherencias y/o faltantes de información mínima necesaria en el Formato Único de Declaración para que el mismo tenga validez jurídica y poder definir el estado en el Registro Único de Víctimas.

**Ministerio Público**: Entidades gubernamentales (Defensoría del Pueblo, Procuraduría General de la Nación y Personerías municipales y distritales) encargadas de tomar la declaración a las víctimas del conflicto armado interno a través del diligenciamiento del Formato Único de Declaración FUD.

**PAD Digital**: Dispositivo mediante el cual se realiza la captura de la firma del declarante, tutor, representante o interprete, de esta forma la firma estará visible en el aplicativo RUV.

**RUV - Toma En Línea:** Es un aplicativo diseñado por la Unidad para la Atención y Reparación Integral a las Víctimas, con el fin de capturar la información de la solicitud de inscripción en el Registro Único de Víctimas RUV y así se garantiza la radicación de estas en tiempo real, disminuyendo las glosas que se presentan en la toma de la declaración física. Este aplicativo es utilizado por los funcionarios del Ministerio Público y Consulados.

# <span id="page-1-1"></span>**4. Actividades**

# <span id="page-1-2"></span>**4.1 ¿Qué es la Toma en línea?**

Consiste en la toma de la declaración que realizan los funcionarios del Ministerio Público y Consulado a través de la herramienta proporcionada por la Unidad para la Atención y Reparación Integral a las Victimas, en dicho aplicativo se graba la información de las declaraciones rendidas por la población víctima, de tal manera que no es necesario diligenciar un formato físico, sino a través del computador con acceso a Internet y/o por una funcionalidad de off-line suministrada por la Entidad.

El funcionario del Ministerio Público y/o Consulado ingresará a la herramienta las circunstancias de Tiempo, modo, lugar de los hechos victimizantes, personas que conforman el hogar, sus características básicas y demás componentes de la declaración, la Unidad Administrativa Especial para la Atención Integral y Reparación a la Víctimas le habilitará un usuario de acceso a la herramienta con perfil especializado para esta tarea.

Una vez finalizada la declaración, el funcionario del Ministerio Público y Consulado imprimirá la declaración con el fin de obtener las firmas de quienes participan en la diligencia, lo anterior siempre y cuando no se cuente con PAD, ni firma precargada del funcionario.

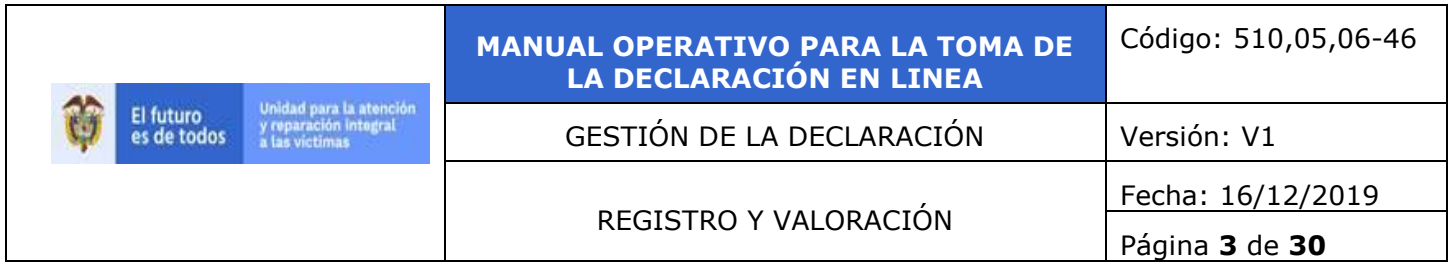

Los documentos que el declarante considere necesario anexar a su declaración se capturaran mediante un escáner para luego adjuntar la imagen en el aplicativo, en tal caso es necesario ubicar en los despachos del Ministerio Público y Consulados, las herramientas administrativas, técnicas y tecnológicas suficientes para poder atender los requerimientos básicos de la estrategia.

Ahora bien, la evolución del procedimiento de la captura de la declaración de papel a Digital tiene como propósito principal la reducción de tiempos en la inscripción de las víctimas en el Registro Único de Víctimas, debido a que la declaración se captura en tiempo real, dando como resultado un menor tiempo de espera para realizar el proceso de la valoración, la reducción de errores de digitación y mayor efectividad en el manejo de glosas, lo que favorece directamente a la población víctima.

En consecuencia, la Entidad podrá garantizar mayor celeridad en el proceso de declaración y valoración; economía de recursos técnicos, humanos y financieros; eficacia y eficiencia en el servicio al reducir los errores de digitación y mayor efectividad en el manejo de glosas. Lo anterior favorece a la aplicación de los principios estipulados en el artículo 209 de la Constitución Nacional el cual hace referencia a la Función Administrativa y, por ende, contribuye a la materialización de las políticas públicas destinadas a la atención de las víctimas y al cumplimiento de los principios y derechos en cabeza de dicha población, establecidos en la normatividad vigente.

# <span id="page-2-0"></span>**4.1.1 Beneficios de la Toma en línea**

- Reducir el número de glosas en el diligenciamiento del FUD, las cuales afectan el proceso de valoración y la caracterización inicial del hogar y/o persona.
- $\checkmark$  Favorecer el cumplimiento de lo citado en el numeral 4 del artículo 2.2.2.3.5 del decreto 1084 de 2015," Obligaciones de las entidades y de los servidores públicos encargado de recibir las solicitudes de Registro*".* Remitir el original de las declaraciones tomadas en físico, el siguiente día hábil a la captura de la declaración al lugar que la Unidad Administrativa Especial para la Atención y Reparación Integral de Víctimas designe". Ya que al quedar la declaración disponible en la aplicación se cumplirá a cabalidad lo dispuesto en dicho decreto.
- $\checkmark$  Optimizar tiempos en la ruta operativa que surten las declaraciones.
- $\checkmark$  Ahorro de Papel.
- $\checkmark$  Ingreso de la información en el aplicativo suministrado por la Unidad para la Atención y Reparación a las Víctimas.
- $\checkmark$  Uso de elementos tecnológicos para la autenticación de los usuarios.

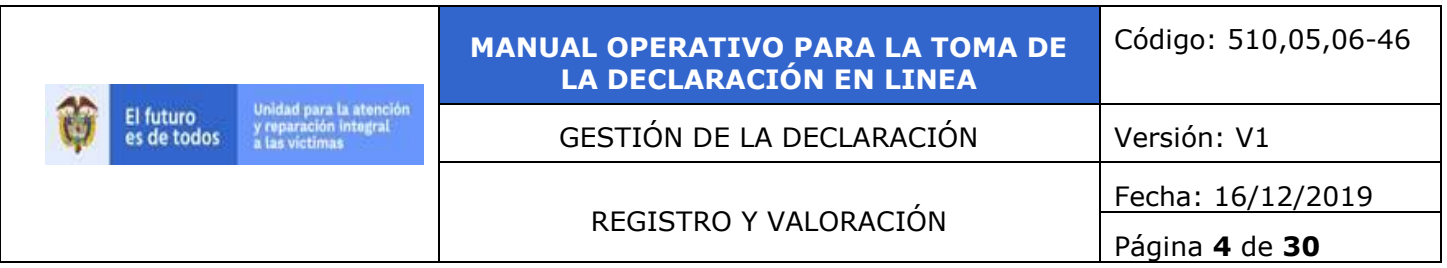

 $\checkmark$  El aplicativo integra validaciones que facilitan la captura de la información.

# <span id="page-3-0"></span>**4.2 Pasos Previos y Requisitos para Ingresar al Sistema**

Para hacer uso de la aplicación de captura RUV se requiere que la máquina cliente tenga instalado Windows 7, 8 o 10, adicionalmente como prerrequisitos para hacer uso del sistema se requiere tener preinstalado Framework 4.0, la instalación de este componente puede verificarse utilizando el panel de control (ver figura) y de ser necesaria su instalación debe hacerse con privilegios de administrador sobre el equipo.

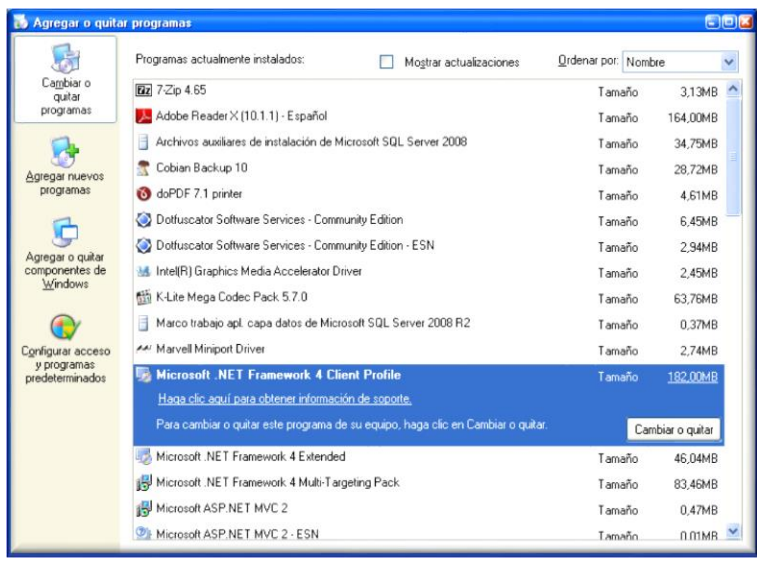

A nivel de hardware, el sistema requiere de una maquina con Procesador Pentium IV o superior y memoria RAM: 2 GB mínimo.

- $\checkmark$  Debe contar con acceso a internet preferiblemente no conmutado o móvil.
- $\checkmark$  Impresora en lo posible laser.

# <span id="page-3-1"></span>**4.3 Instalación de la Aplicación**

La aplicación del RUV requiere un equipo con las siguientes especificaciones mínimas:

- $\checkmark$  Windows 7, 8 o 10.
- $\checkmark$  . Net Framework 4. Que se incluye en todas las instalaciones de Windows.
- Para esta instalación, donde haga falta, se requieren permisos de administrador. Si no está instalado ingrese al link: <http://www.microsoft.com/download/en/details.aspx?id=24872>

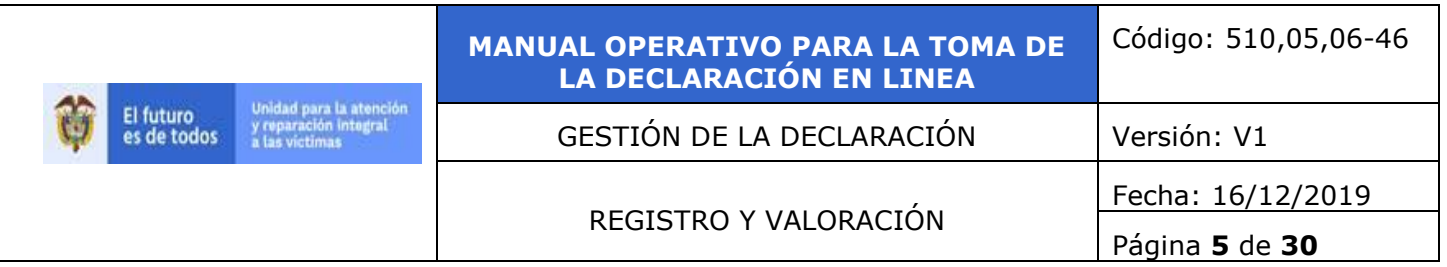

La instalación de la aplicación no requiere permisos de administrador

Utilizando el explorador de internet, se debe ingresar al sitio web en donde está alojada la aplicación de **prueba***:*

http://ruvtemporal.unidadvictimas.gov.co/clientApp/ruv.htm

En **producción** la dirección de instalación es:

<http://ruv.unidadvictimas.gov.co/clientApp/ruv.htm>

Los usuarios son remitidos desde el administrador una vez el funcionario diligencie los formatos de creación de usuarios.

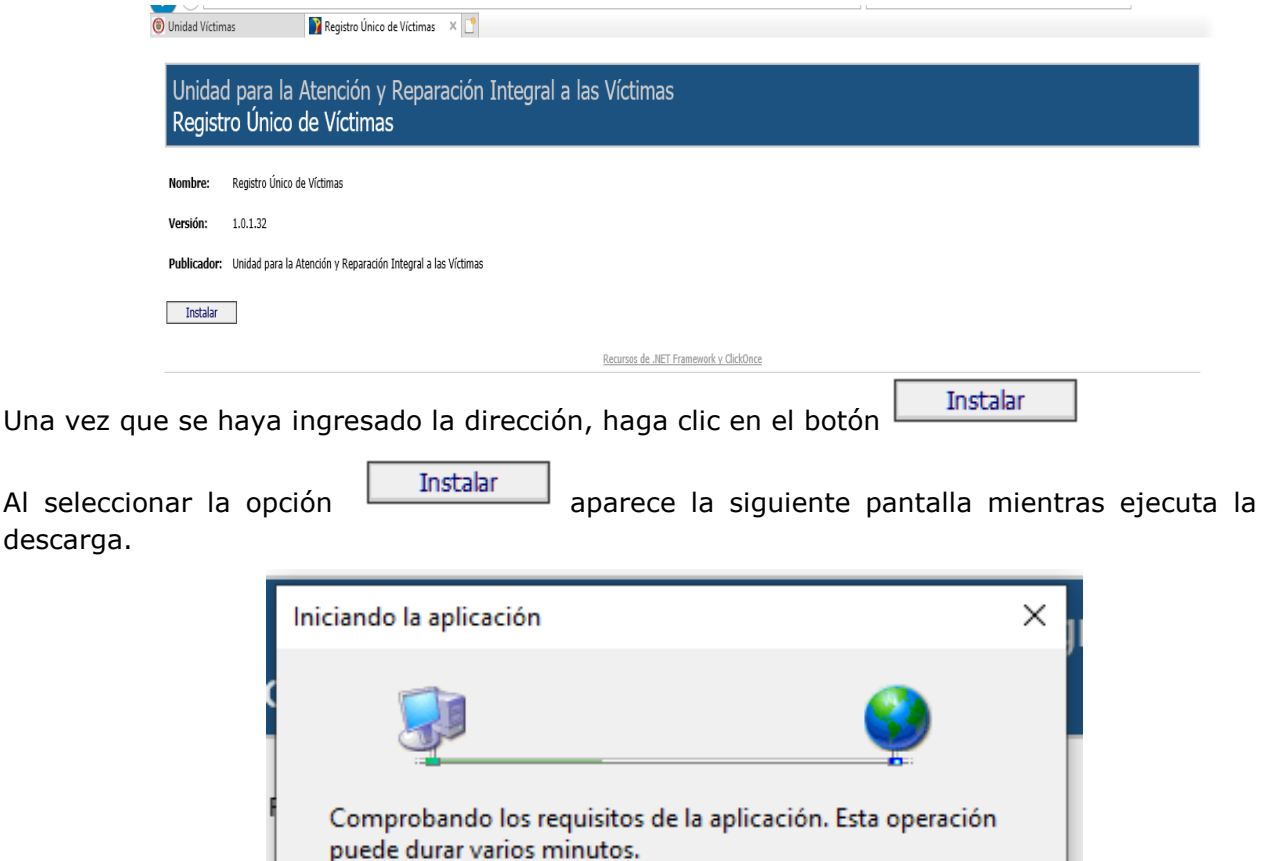

Una vez se realice la instalación, el sistema se encontrará disponible en el menú de Inicio –

Todos los programas  $\blacktriangleright$ - Unidad para la Atención y Reparación integral a las víctimas – Registro Único de Víctimas.

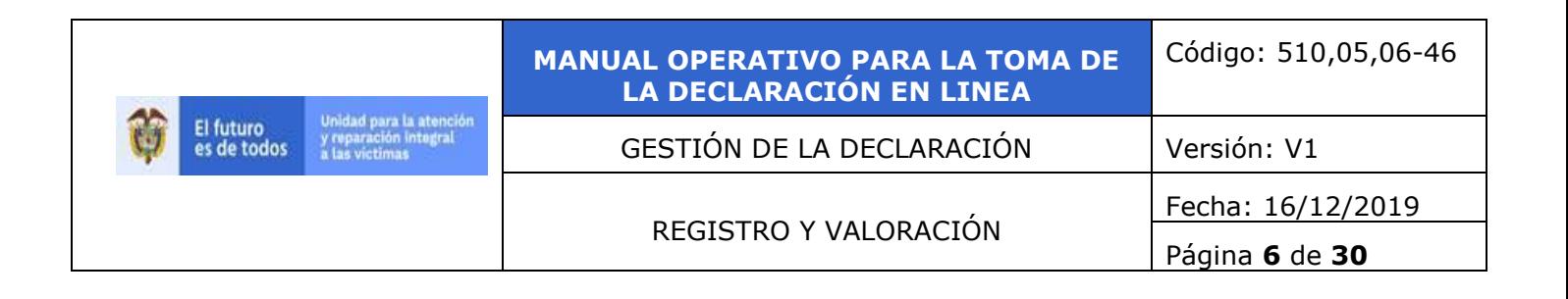

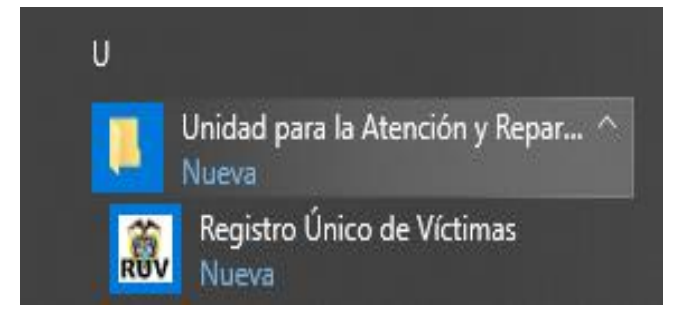

### <span id="page-5-0"></span>**4.4 Autenticación en el sistema**

El sistema solicitara digitar el usuario y contraseña el cual será asignado por el administrador del sistema a quienes hayan cumplido con el protocolo de solicitud y creación de cuentas de usuario.

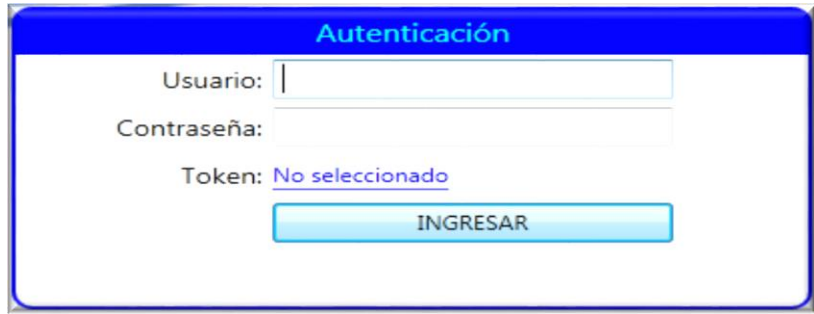

Al ingresar al sistema se observa un menú de navegación en la parte superior a través del cual se accede a los módulos de acuerdo con el tipo de proceso que se va a realizar.

Las oficinas del Ministerio Público y Consulado tendrán acceso al siguiente menú:

#### <span id="page-5-1"></span>**4.5 Ingreso de la declaración**

Ingresar una nueva declaración: En este Módulo el funcionario del Ministerio Público y Consulado realizará la captura de la declaración.

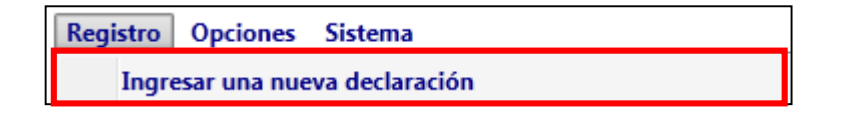

Recuerde que el sistema de información conserva la presentación del Formato Único de Declaración por lo que se debe realizar la captura teniendo en cuenta el modo de diligenciamiento de forma manual.

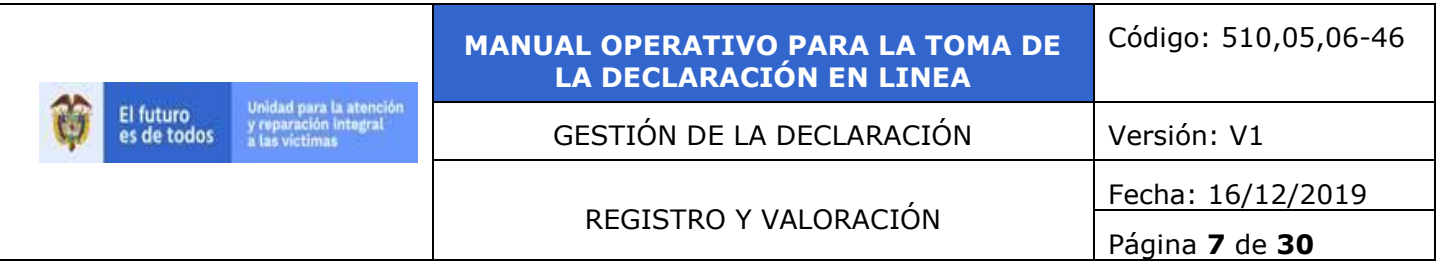

En la barra de servicios encontramos:

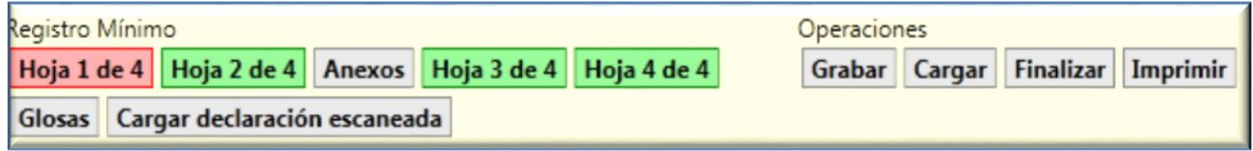

### <span id="page-6-0"></span>**4.5.1 Hoja 1 de 4 Información Básica**

**- Lugar de declaración:** Esta información la encontrará previamente diligenciada ya que la aplicación tomará los datos de acuerdo con lo almacenado en el administrador de la plataforma, sin embargo, esta información podrá ser editada utilizando las opciones de menú dispuestas para ello.

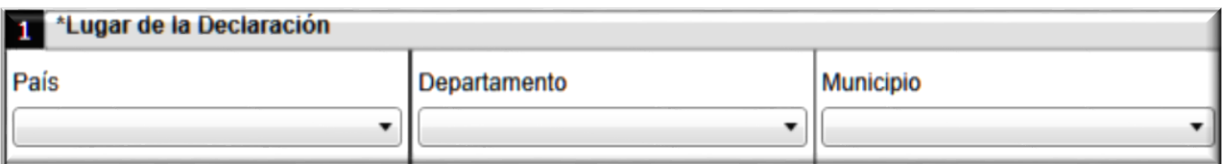

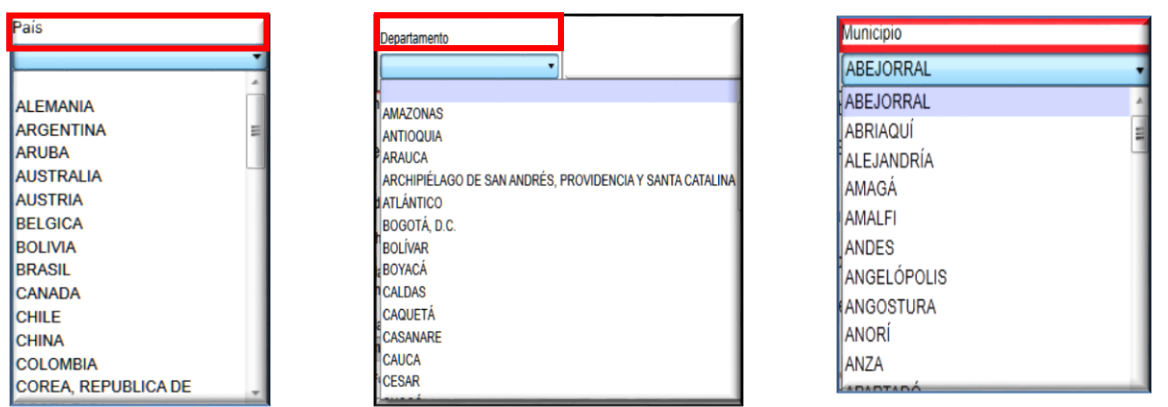

**- Entidad que atiende:** Se habilitara las opciones para marcar con una X la entidad del Ministerio Público y Consulado que tomara la declaración.

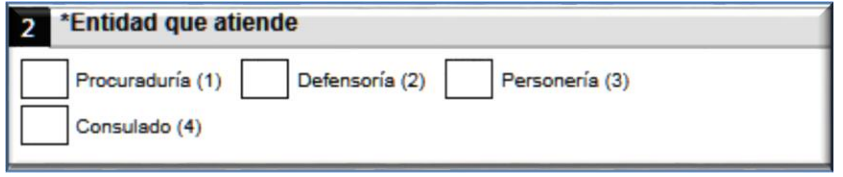

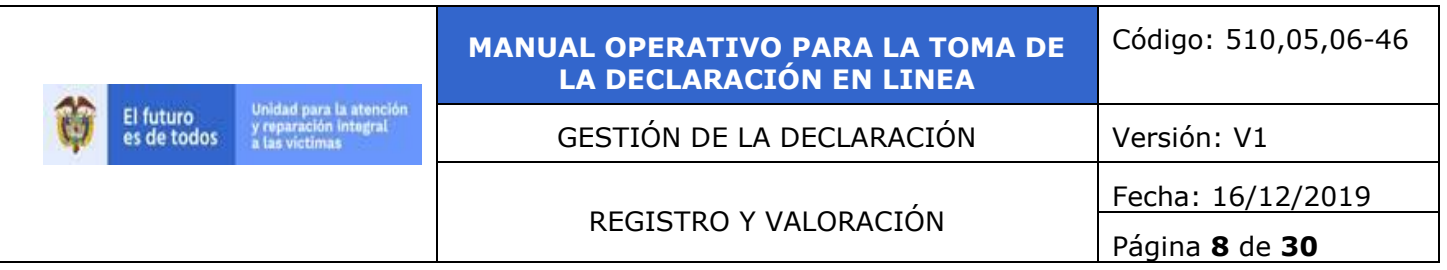

**- Fecha de declaración:** El sistema previamente mostrara en estos campos la información del "ahora" que almacena su PC

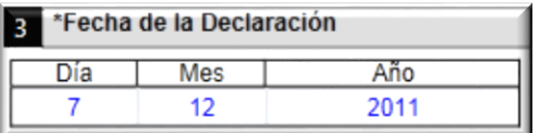

Si en la declaración se presentó alguno de los siguientes casos:

 $\checkmark$  Si detecta que el (la) declarante no habla el español y requiere de un intérprete.

 $\checkmark$  Si la declaración va a ser presentada por un niño, niña o adolescente, para lo cual deberá presentarse con su tutor. A falta de éste, deberá estar acompañado por el funcionario de la entidad encargada de promover la realización y restablecimiento de los derechos reconocidos a los niños, niñas y adolescentes en los tratados Internacionales y la Constitución Política de acuerdo con lo dispuesto en los artículos 96, 97 y 98 de la Ley 1098 de 2006.

 $\checkmark$  Si la declaración va a ser presentada por una persona con discapacidad que requiere de un Representante Legal o Tutor.

Diligencie la siguiente información marcando con una X la que corresponda.

Tenga mucho cuidado en **NO** registrar los datos del declarante:

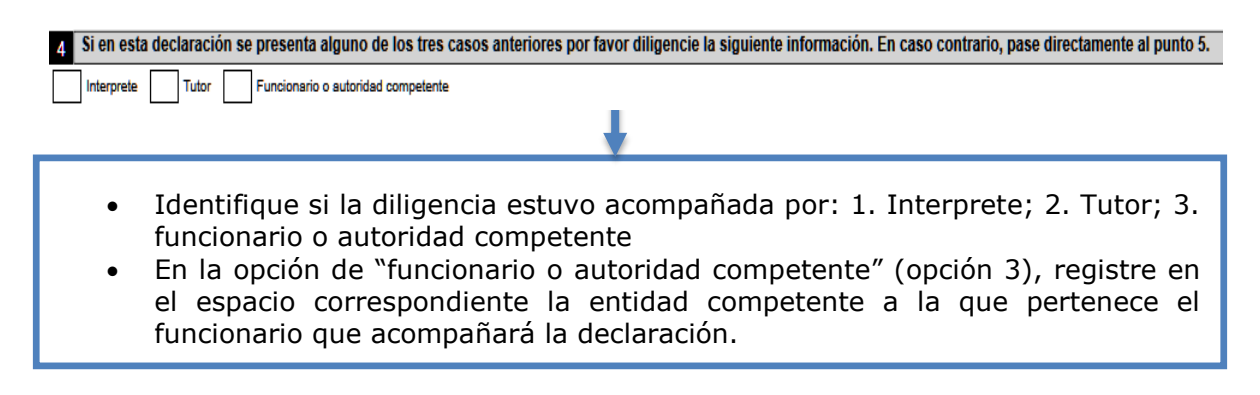

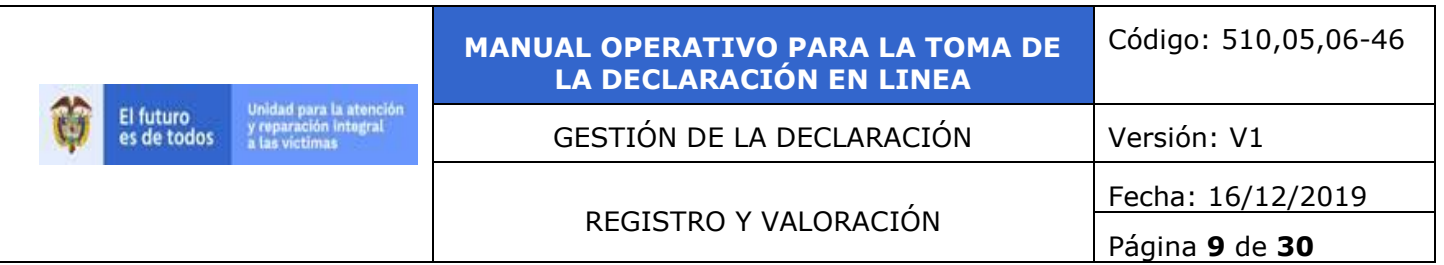

Registre a continuación los datos del intérprete, tutor o funcionario (solo si aplica).

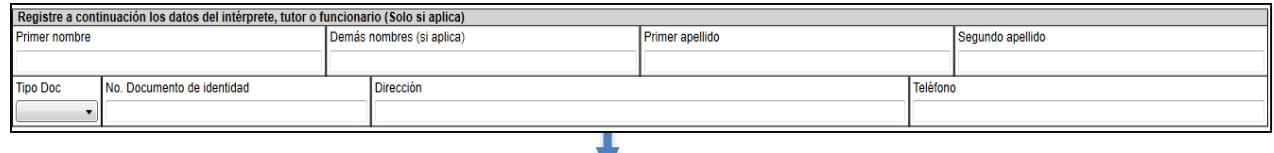

Digite en estos campos los nombres y apellidos correspondientes. Si la persona tiene más de dos nombres, registre en el primer campo el primer nombre y los demás en el segundo. Proceda de la misma manera con los apellidos. Diligencie también el tipo y número de documento, y los datos de contacto básicos (dirección y teléfono).

### **- Información del declarante:**

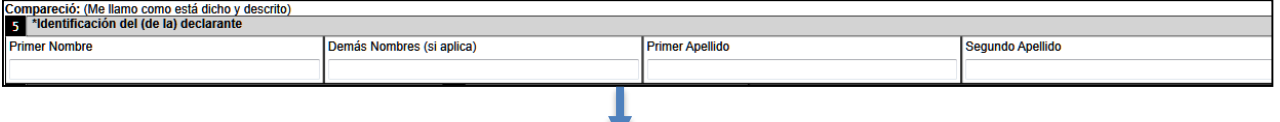

Digite el primer y segundo nombre, y el primer y segundo apellido del (de la) Declarante. Si la persona tiene más de dos nombres, registre en el primer campo el primer nombre y los demás en el segundo. Proceda de la misma manera con los apellidos. Los datos del declarante deben registrarse con la ortografía con que aparecen en el documento de identidad (si está disponible).

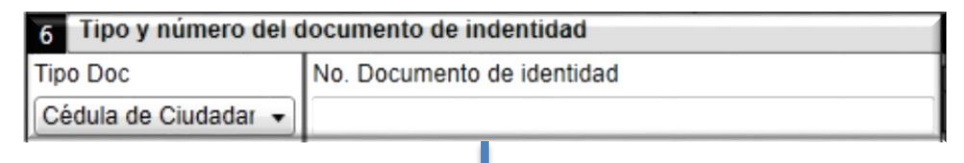

Despliegue las opciones e identifique el tipo de documento y posteriormente digite el número de identidad presentado por el declarante. Escriba los números sin puntos, solo dígitos. Los tipos de documento se clasifican según las siguientes categorías: 1. Cédula de Ciudadanía; 2. Tarjeta de Identidad; 3. Registro Civil; 4. Cédula de Extranjería; 5. Indocumentado (No ha tramitado su documento); 98. No sabe (NS)-(No recuerda el número); 99. No responde (NR).

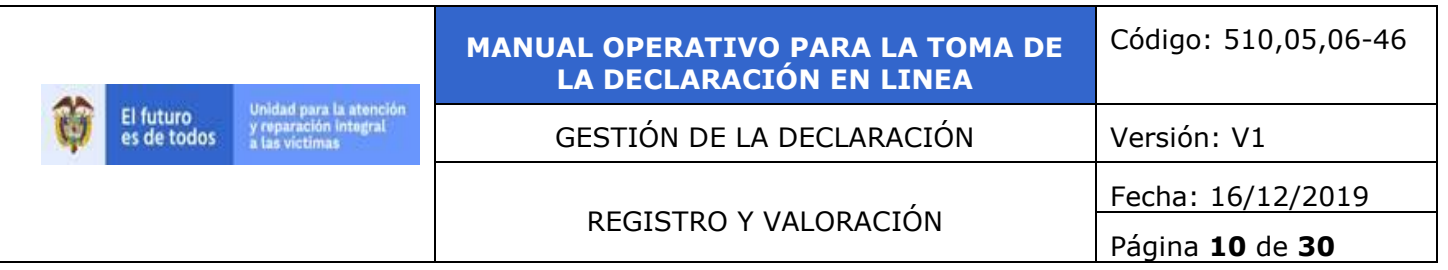

#### **- Datos de contacto:**

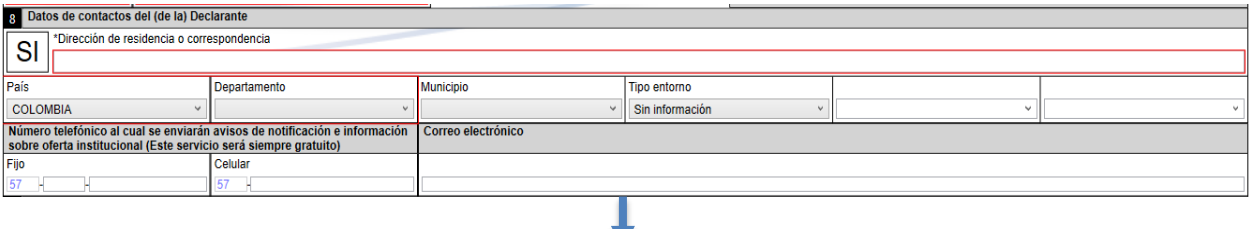

Digite los datos de contacto de la persona que está rindiendo la declaración seleccionando el lugar de residencia (País, departamento, municipio) luego digite la dirección de residencia, barrio, vereda, otro), la dirección de correo electrónico (si aplica), y los números telefónicos fijo y celular a los que se enviarán avisos de notificación e información sobre medidas de atención, asistencia y reparación. Aclare que este servicio no implicará, en ninguna circunstancia, costo alguno para las personas inscritas en el Registro Único de Víctimas.

#### **- Datos de contacto alternos:**

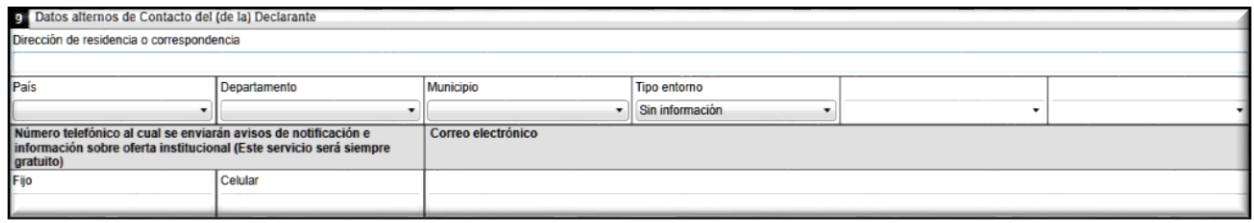

En la pregunta 10 no se deberá digitar el número de eventos o anexos ya que el cálculo lo realiza automáticamente el sistema contabilizará el diligenciamiento realizado de los anexos:

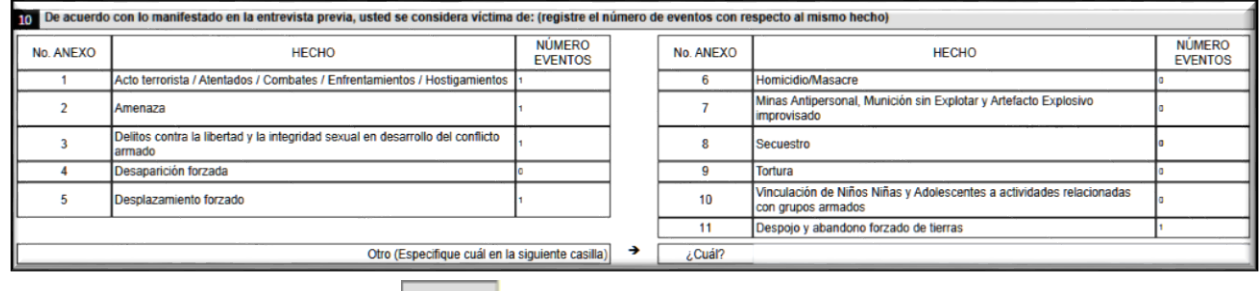

Recuerde dar clic en la opción **Grabar** para no perder la información ya digitada.

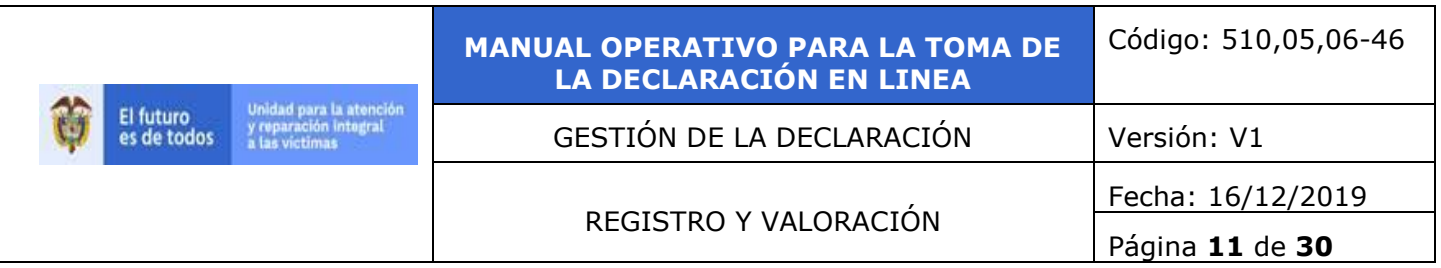

Una vez culminado el diligenciamiento de la hoja 1 podemos dar clic en la hoja 2 para continuar con el diligenciamiento de la **caracterización del hogar**.

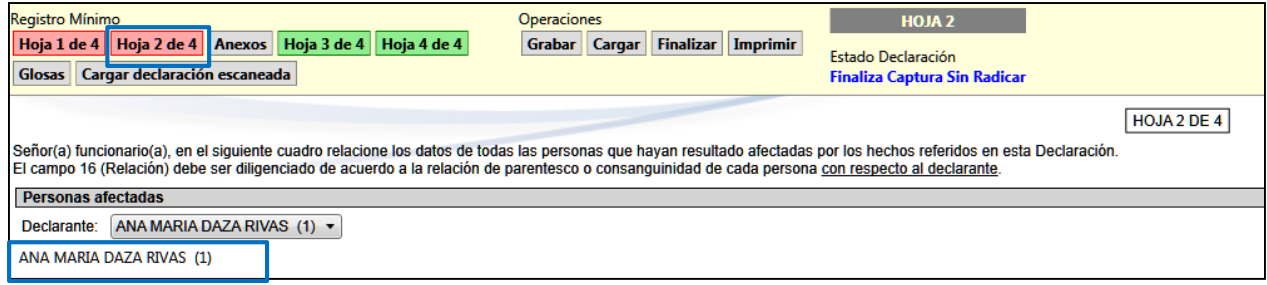

# <span id="page-10-0"></span>**4.5.2 Hoja 2 de 4 Caracterización del Hogar:**

En esta sección se relacionan los datos de todas las víctimas de esta declaración y personas que conforman el núcleo familiar que hayan resultado afectadas por los hechos referidos en la declaración; para los casos de homicidio y desaparición también deberá registrar las víctimas muertas o desaparecidas.

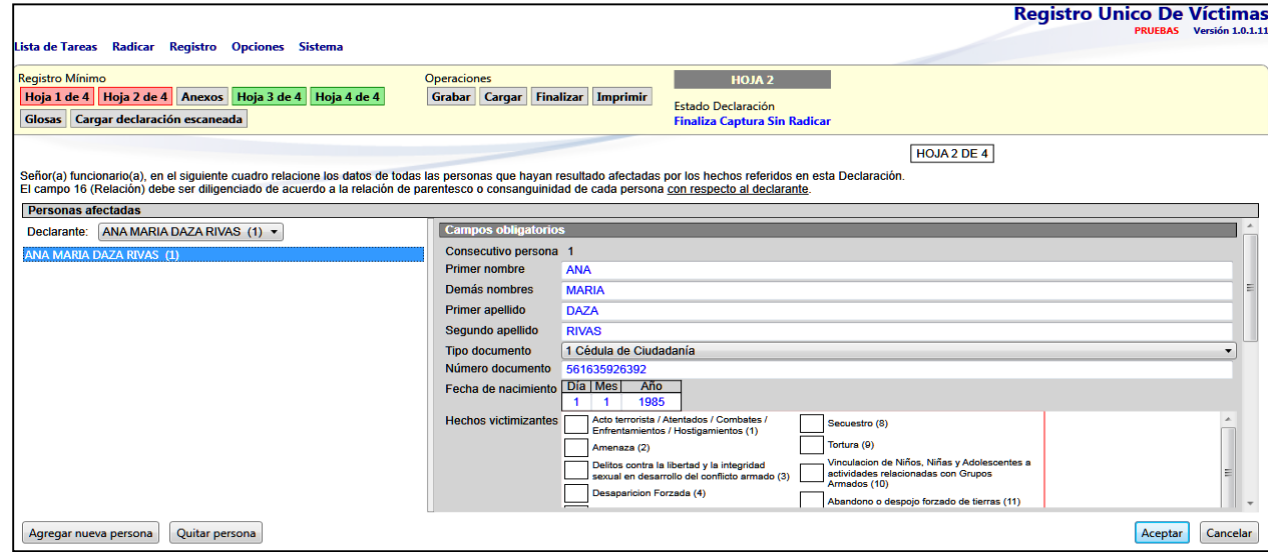

Se tendrá habilitada en la opción de Personas Afectadas por defecto al declarante ya diligenciado en la Hoja 1 de 4 dar clic sobre el para continuar completando la información de caracterización. El sistema mostrara la información de forma vertical y no horizontal como se presenta en el formato de declaración (físico).

Para la persona asociada, indique los hechos por los cuales se considera víctima seleccionando el hecho victimizante correspondiente, teniendo en cuenta las opciones relacionadas.

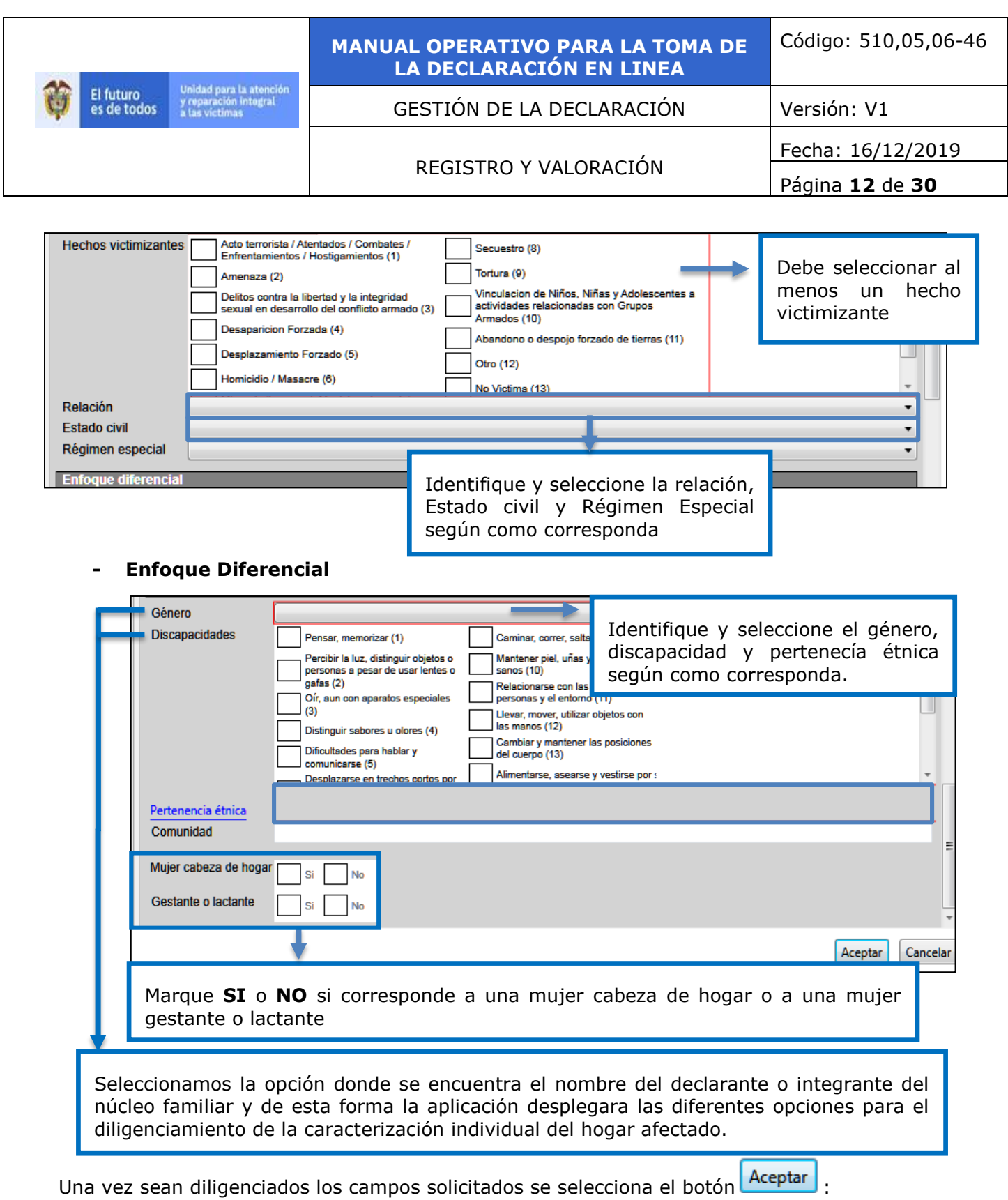

Para ingresar un nuevo integrante del grupo familiar es necesario dar clic en la opción **Agregar una nueva persona:**

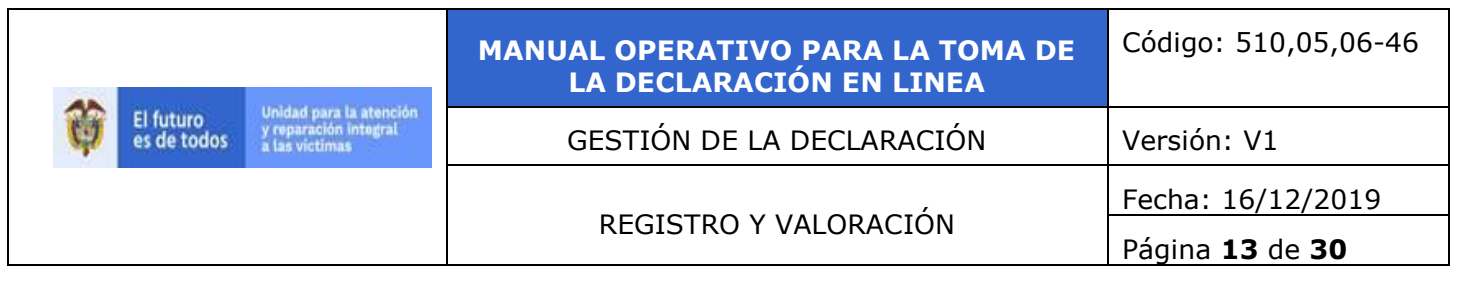

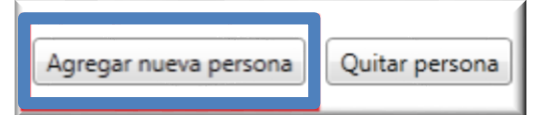

Posteriormente se deberán diligenciar nuevamente la información de caracterización solicitada por cada una de las personas.

### <span id="page-12-0"></span>**4.5.3 Anexos**

Para diligenciar los anexos según el hecho victimizante es necesario seleccionar en la barra de servicios la opción de **Anexos**,

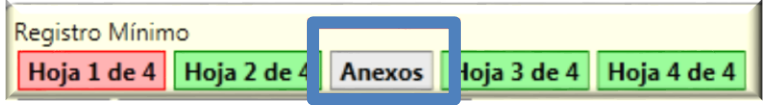

Se mostrará un menú desplegable del cual se deberá escoger el hecho victimizante, debemos escoger el anexo que diligenciaremos:

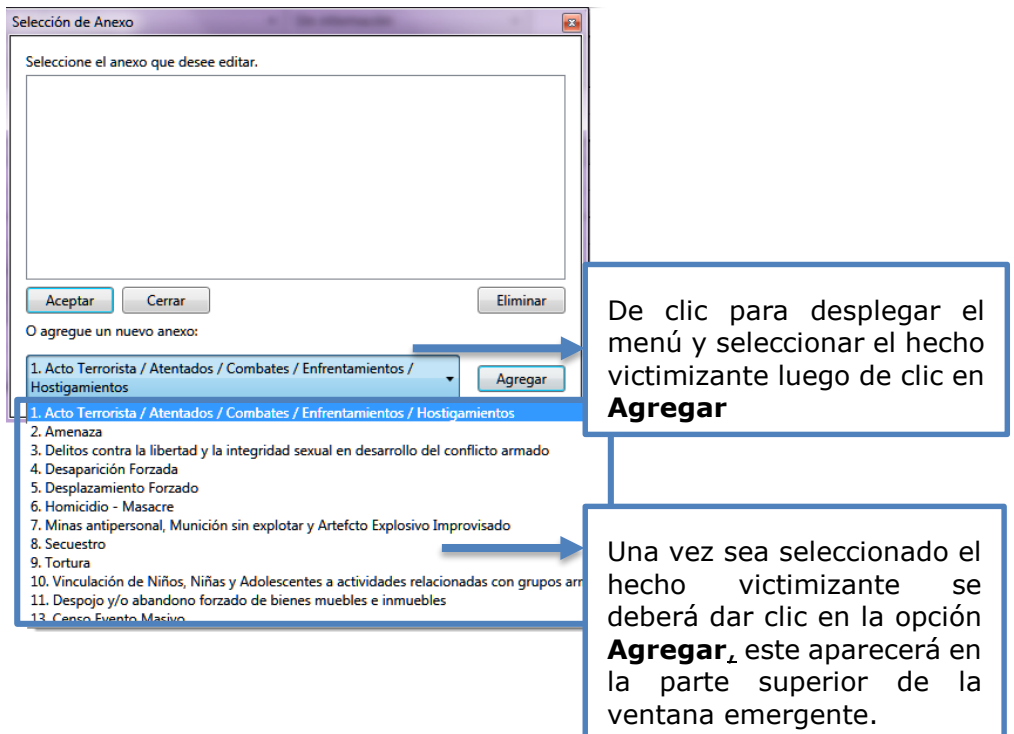

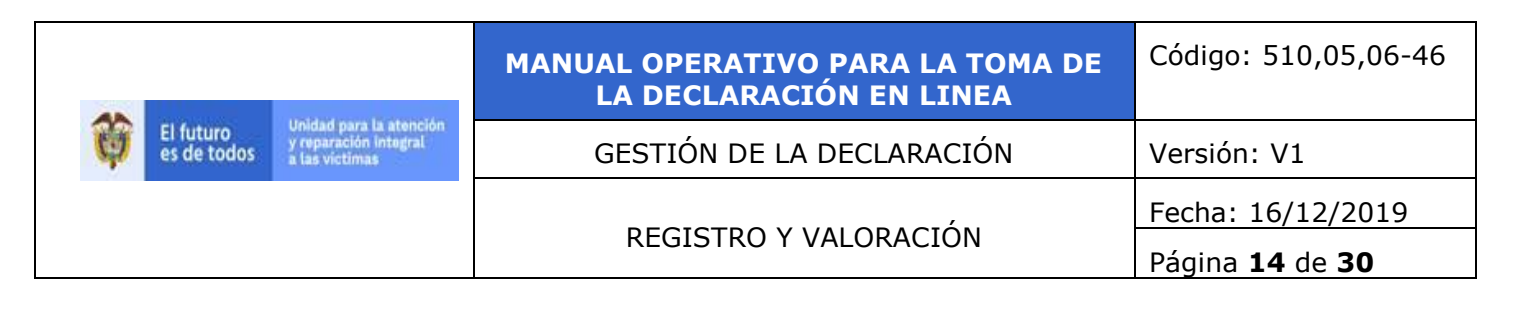

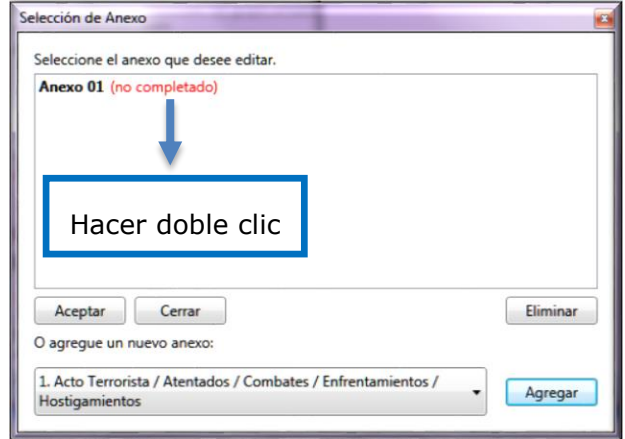

Con la selección del anexo el sistema nos habilitará la información para el diligenciamiento de tiempo, modo y lugar del hecho victimizante objeto de la declaración este mismo procedimiento se realizará para cada uno de los eventos que relacione el declarante que sucedió a él o a los integrantes del núcleo familiar.

# **4.5.3.1. Anexo 1 Acto terrorista /Atentados /Combates /Enfrentamientos /Hostigamientos:**

*Pregunta 1 (Relacione lugar y fecha de los hechos)*

Digite la fecha (día, mes y año) y seleccione el lugar (Departamento, Municipio) en que ocurrieron los hechos seleccione de igual forma el tipo de Entorno (Urbano, Rural).

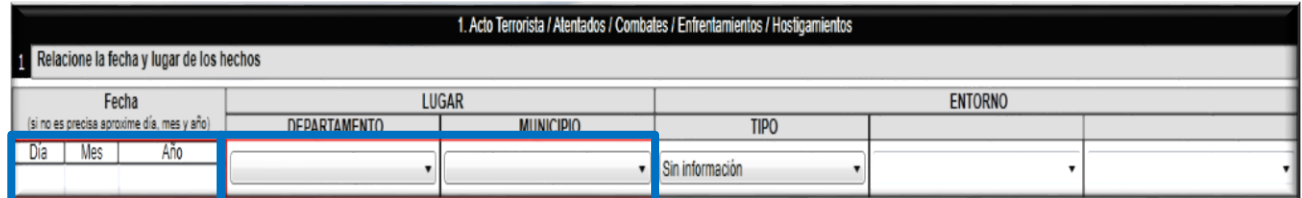

 *Pregunta 2-3-4-5-6(Tenía inscrita su cedula para votar..., Donde Estudiaban sus hijos..., Le aplicaron encuesta del Sisbén, estaba inscrito en familias en acción, se encontraba vinculado al sistema de salud)*

En los casos en que la respuesta sea "**SI**", seleccione el Lugar (Departamento-Municipio) y diligencie la información de Detalle solicitada por cada caso, si la respuesta es "**NO**" o "NS/NR" el sistema no permitirá ingresar la información de detalle.

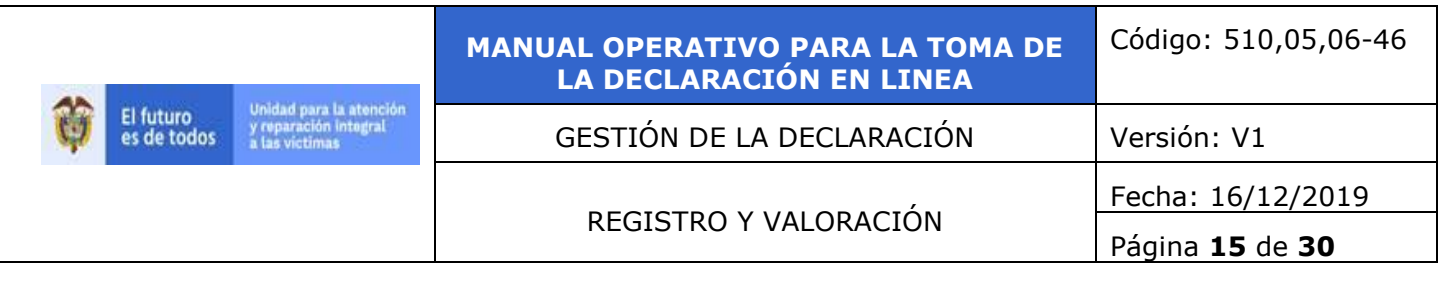

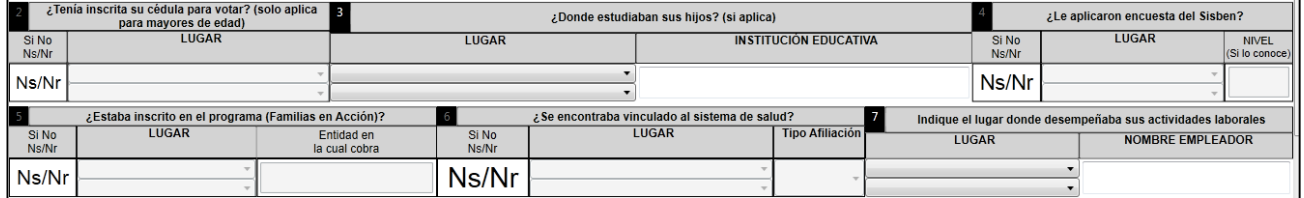

Posteriormente es necesario seleccionar en el grupo familiar la persona víctima del hecho posteriormente le damos clic la opción **Agregar**:

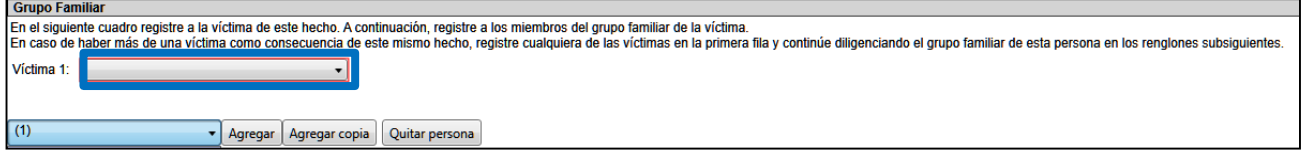

Recuerde que en caso de existir más de una víctima como consecuencia del mismo hecho esta deberá ser relacionada luego de la víctima 1. Una vez seleccionada la persona procedemos a diligenciar la siguiente información:

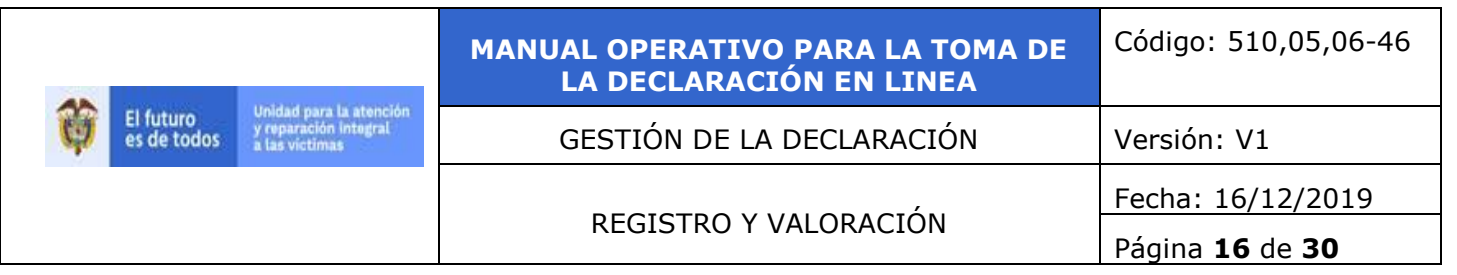

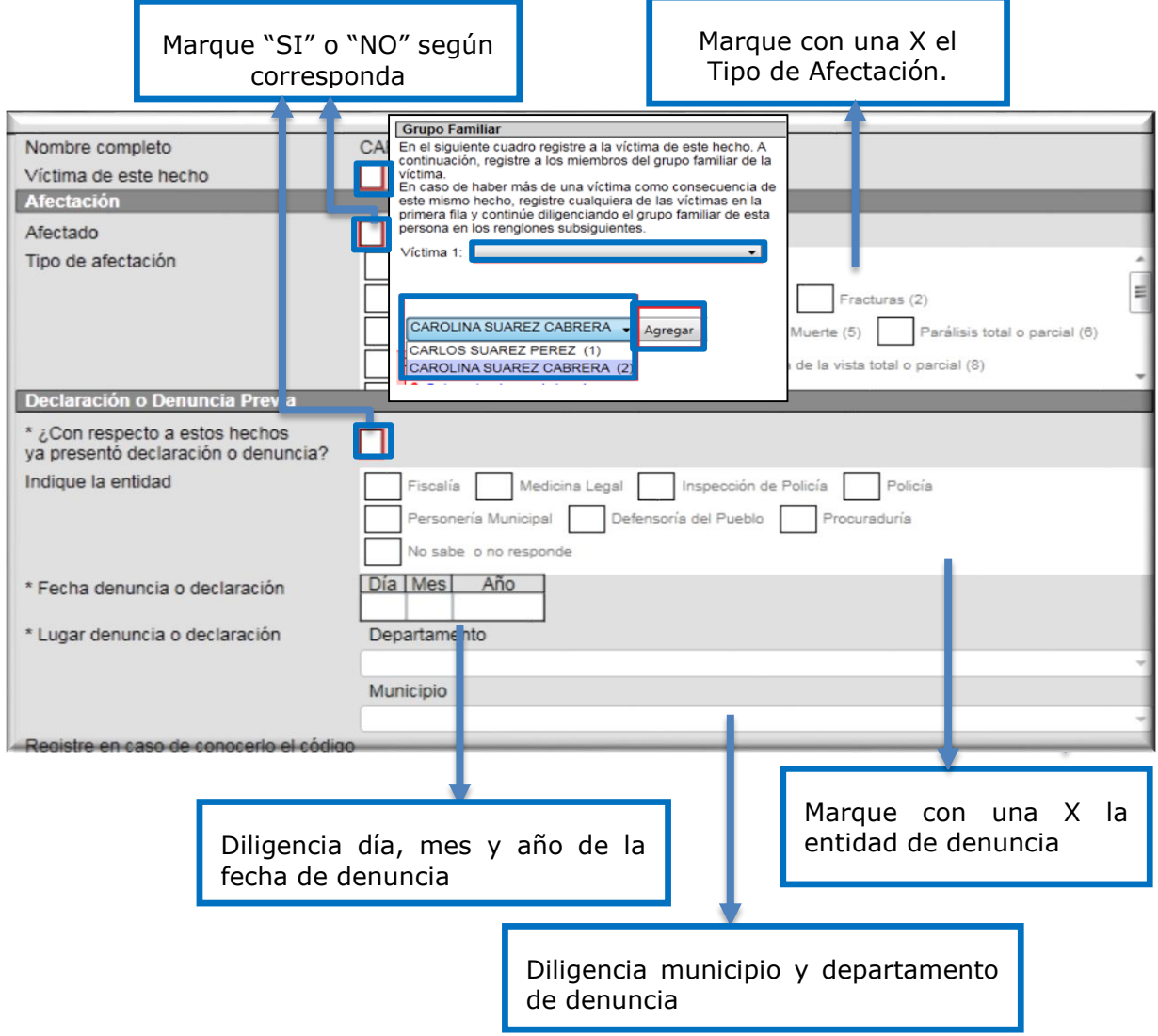

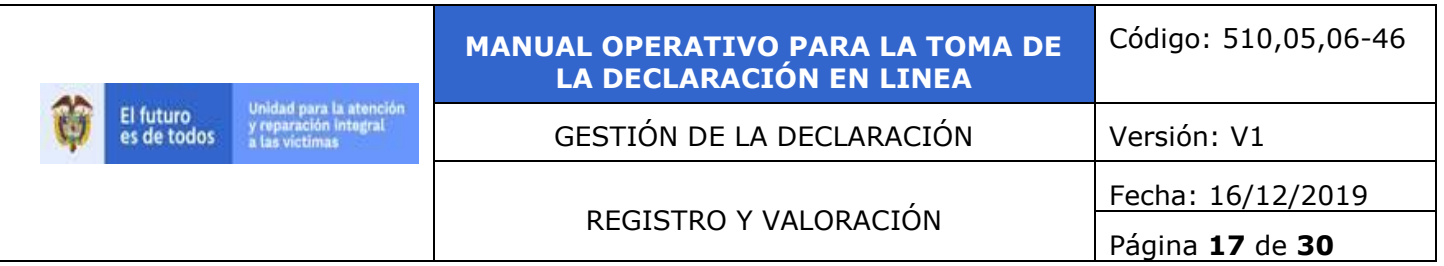

# **4.5.3.2 Anexo 2 Amenaza:**

Para el diligenciamiento de las preguntas de la uno a la once, tome como guía el procedimiento descrito para el anexo1, adicionalmente relacione las respuestas a las siguientes preguntas con relación a este hecho:

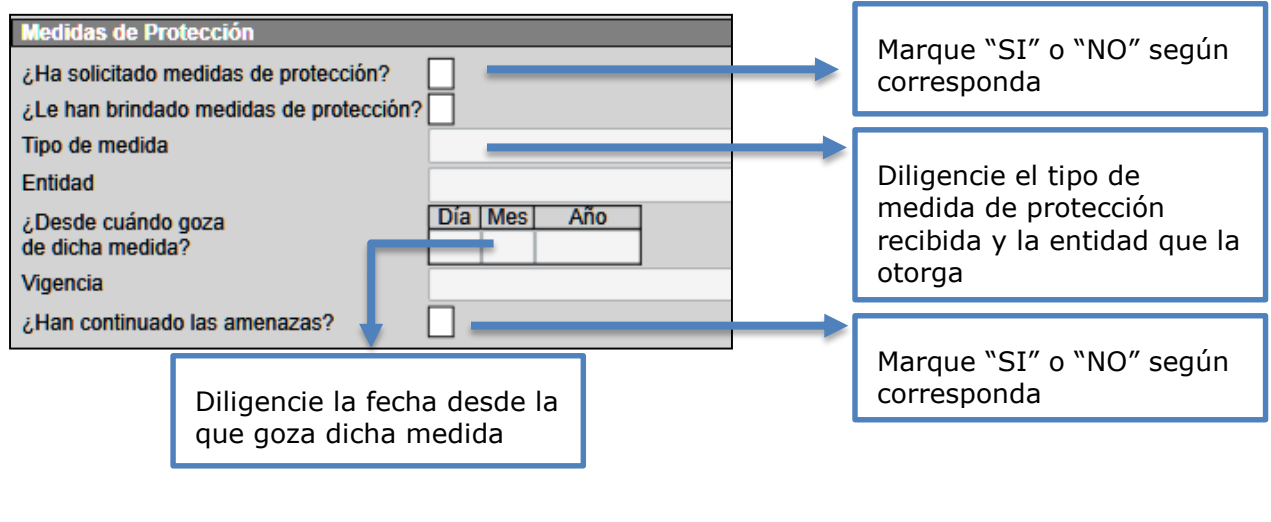

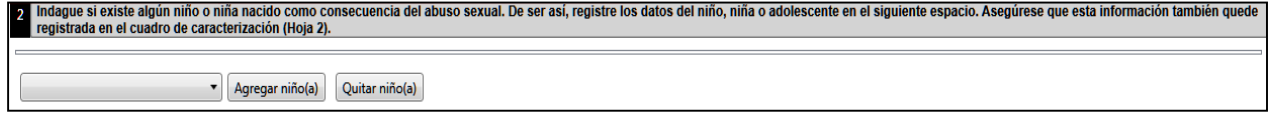

### **4.5.3.3 Anexo 3: Delitos contra la libertad y la integridad sexual en desarrollo del conflicto armado:**

Para el diligenciamiento de las preguntas 1 y 3 a la 12, tome como guía el procedimiento descrito para el anexo1.

En caso de que la persona víctima de este hecho relacione uno o varios hijos nacidos con ocasión al abuso sexual, tendrá acceso a una lista desplegable donde quedaran asociados a este evento:

Adicionalmente relacione las respuestas a las siguientes preguntas con relación a este hecho:

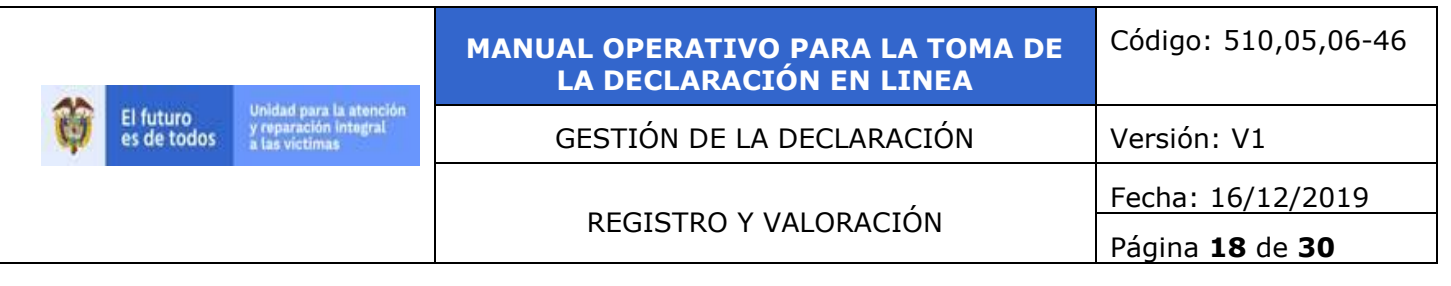

T

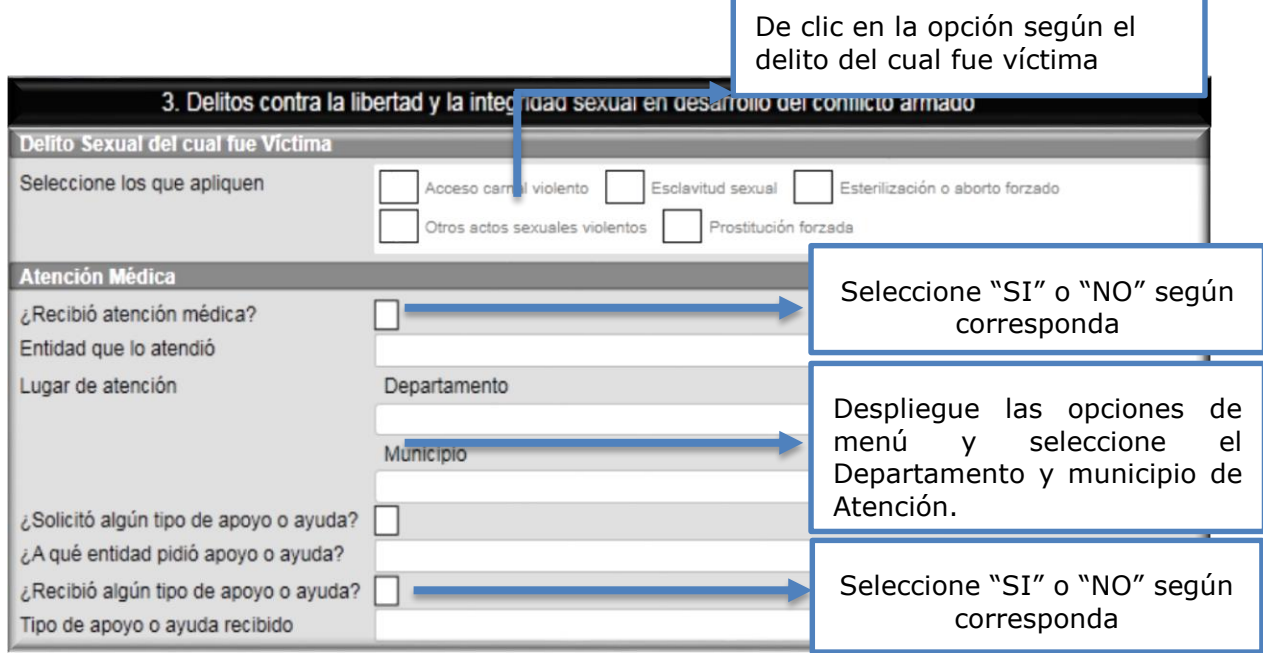

# **4.5.3.4 Anexo 4: Desaparición forzada:**

Se repite el procedimiento descrito para el anexo1, adicionalmente relacione las respuestas a las siguientes preguntas con relación a este hecho:

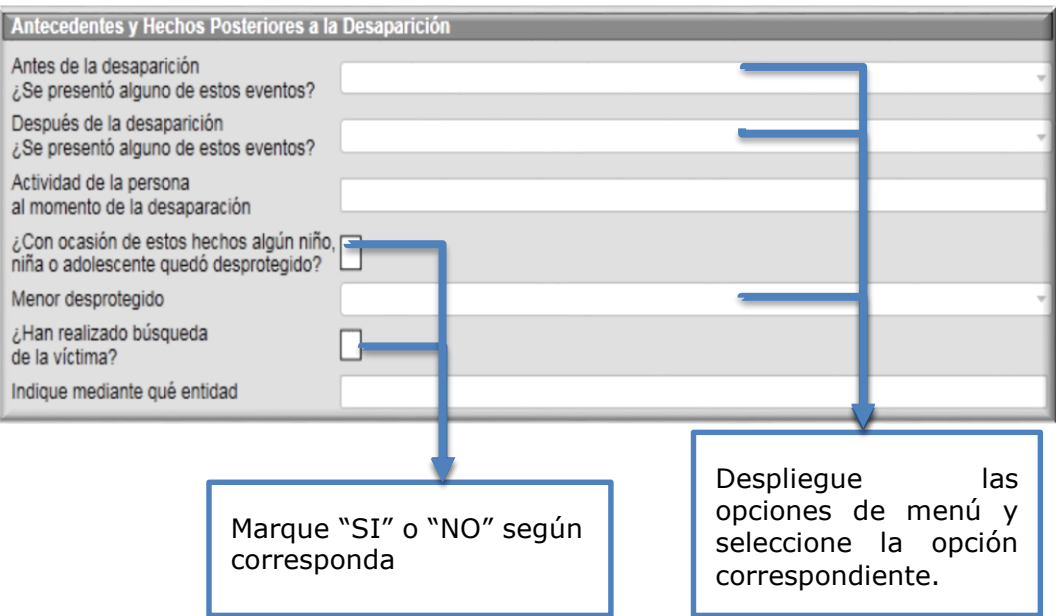

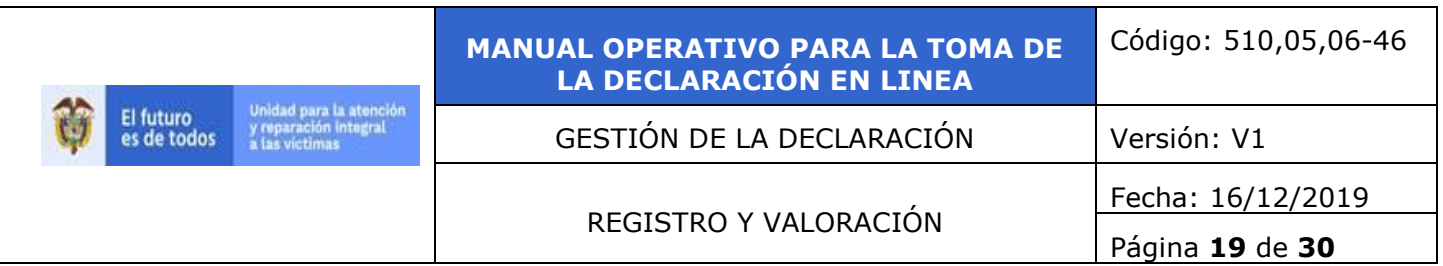

### **4.5.3.5 Anexo 5 Desplazamiento Forzado:**

Se repite el procedimiento descrito para el anexo1, adicionalmente relacione las respuestas a las siguientes preguntas con relación a este hecho:

Tipo de Desplazamiento y Tiempo de residencia, recuerde que si el tipo de Desplazamiento es Masivo se deberá diligenciar el anexo 13 (censo) uno por cada Núcleo Familiar:

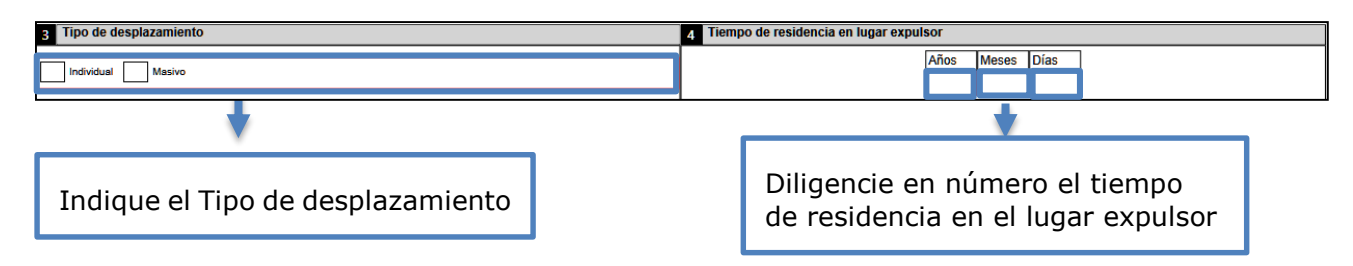

Seleccionamos la causa del Desplazamiento:

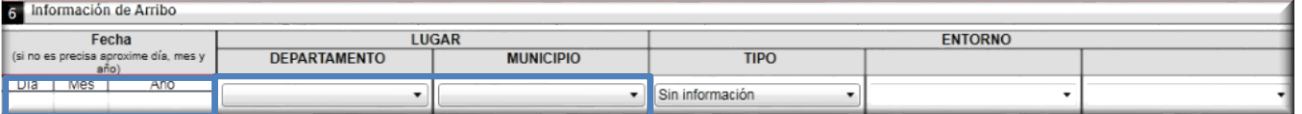

Diligenciamos la información de fecha y lugar de arribo:

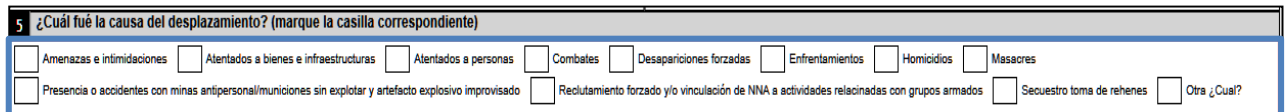

A continuación, diligenciamos el deseo del hogar, recuerde que si seleccionamos la opción "Reubicarse" debemos relacionar la información geográfica:

Relacionamos las personas que conforman el hogar afectado por el Desplazamiento y a cada una de ellas indicaremos si se Desplazó o no:

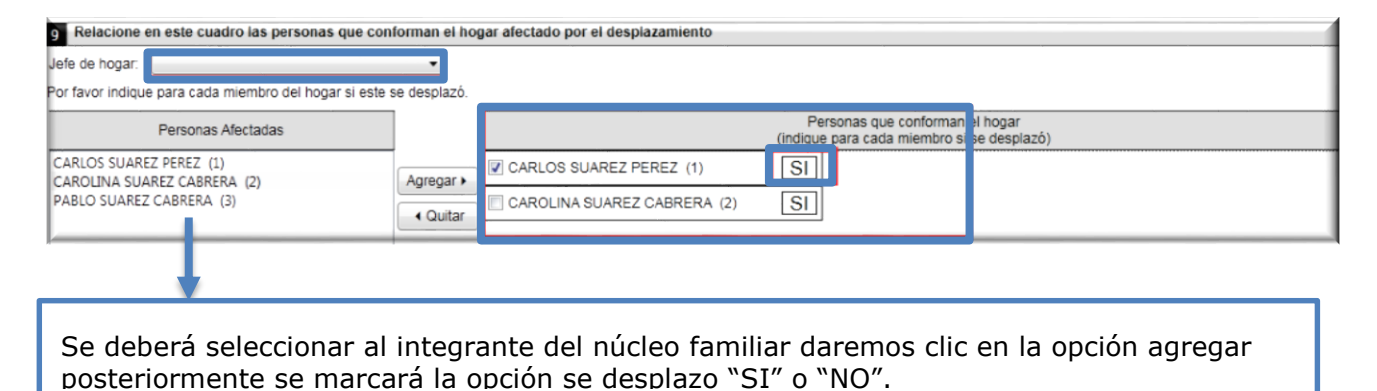

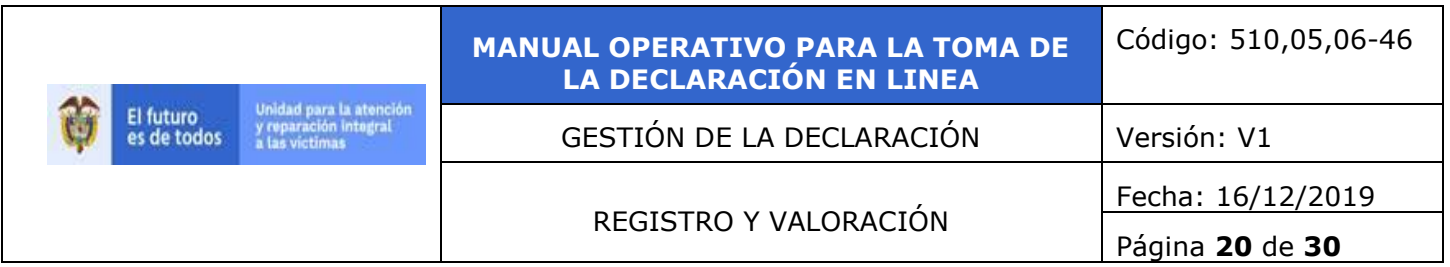

Luego se deberá escoger el jefe de hogar desplegando el menú asociado:

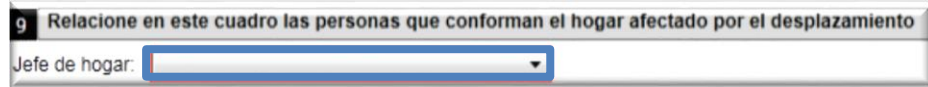

# **4.5.3.6 Anexo 6 Homicidio - Masacre:**

Se repite el procedimiento descrito para el anexo1, adicionalmente relacione las respuestas a

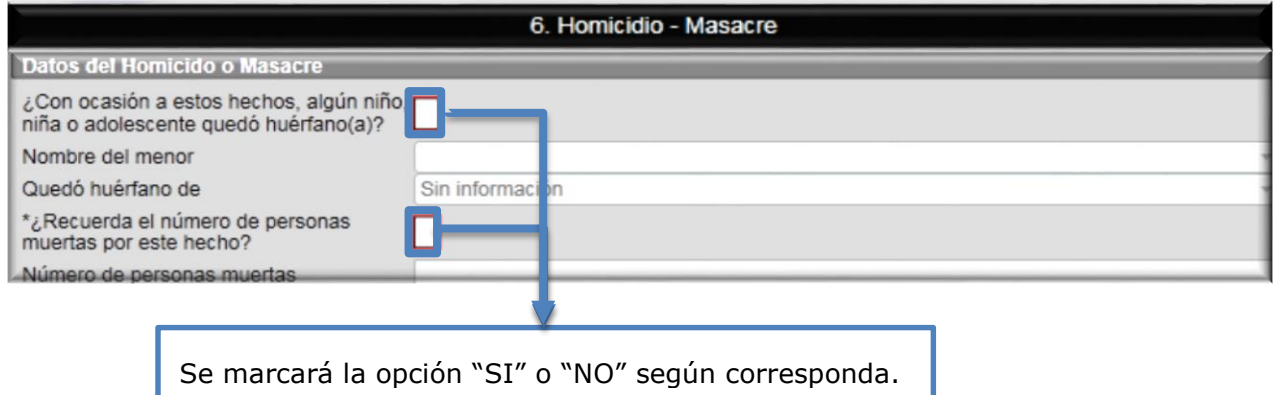

las siguientes preguntas con relación a este hecho:

# **4.5.3.7 Anexo 7 Minas antipersonal, Munición sin explotar y Artefacto explosivo improvisado:**

Se repite el procedimiento descrito para el anexo1, adicionalmente relacione las respuestas a las siguientes preguntas con relación a este hecho:

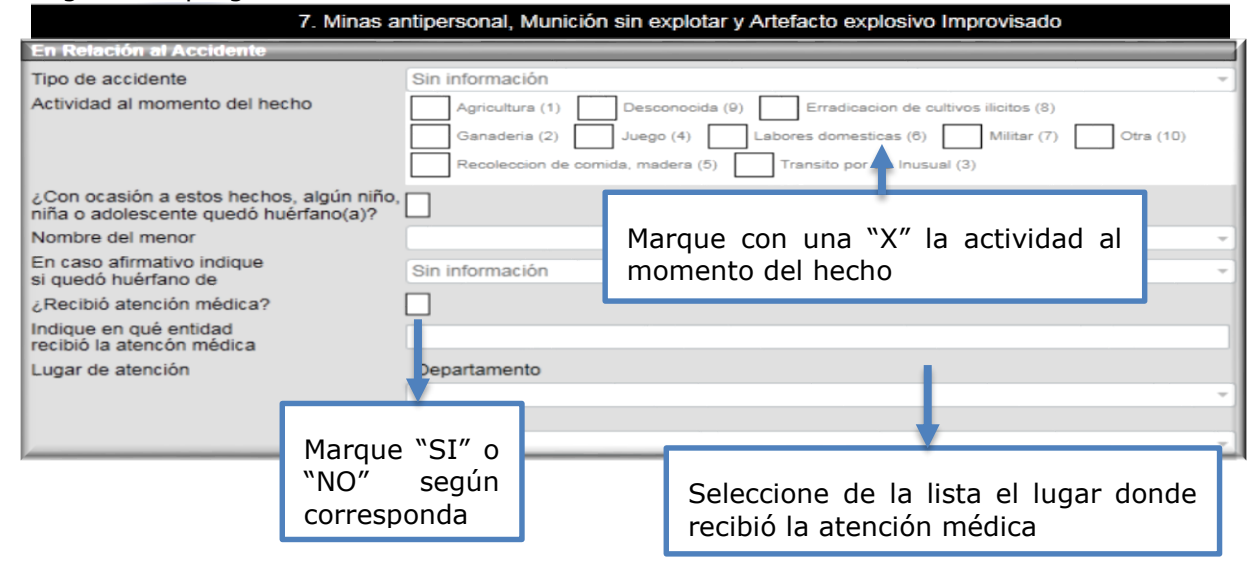

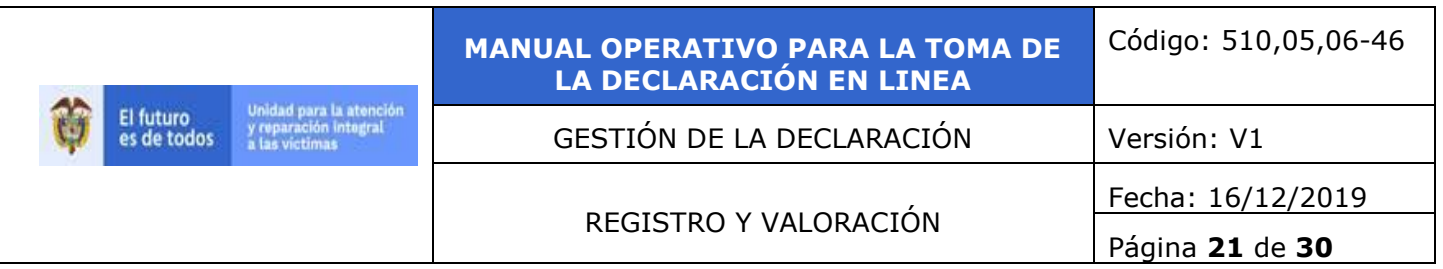

### **4.5.3.8 Anexo 8 Secuestro:**

Se repite el procedimiento descrito para el anexo1, adicionalmente relacione las respuestas a las siguientes preguntas con relación a este hecho:

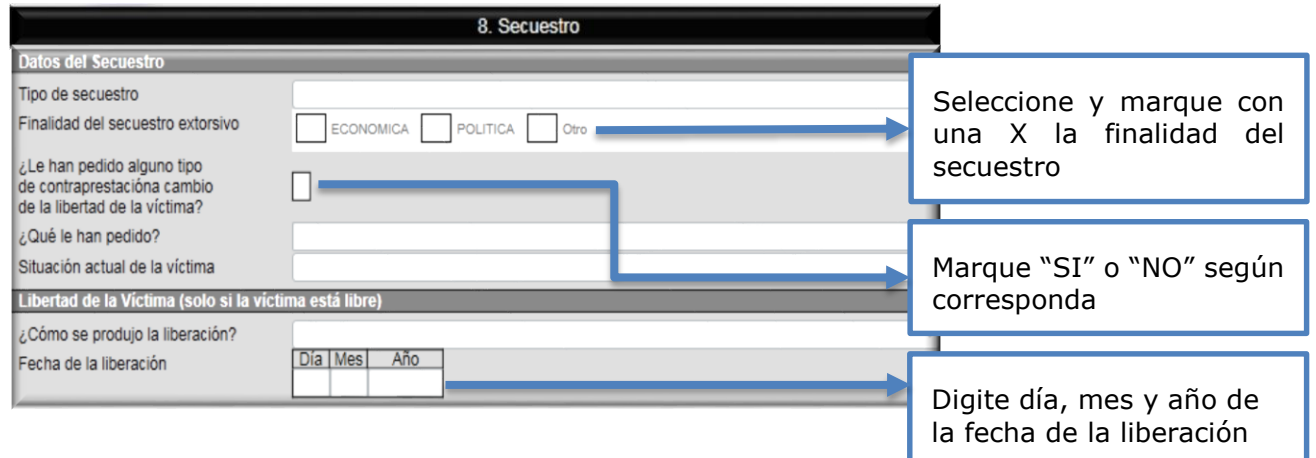

# **4.5.3.9 Anexo 9 Tortura:**

Se repite el procedimiento descrito para el anexo1, adicionalmente relacione las respuestas a las siguientes preguntas con relación a este hecho:

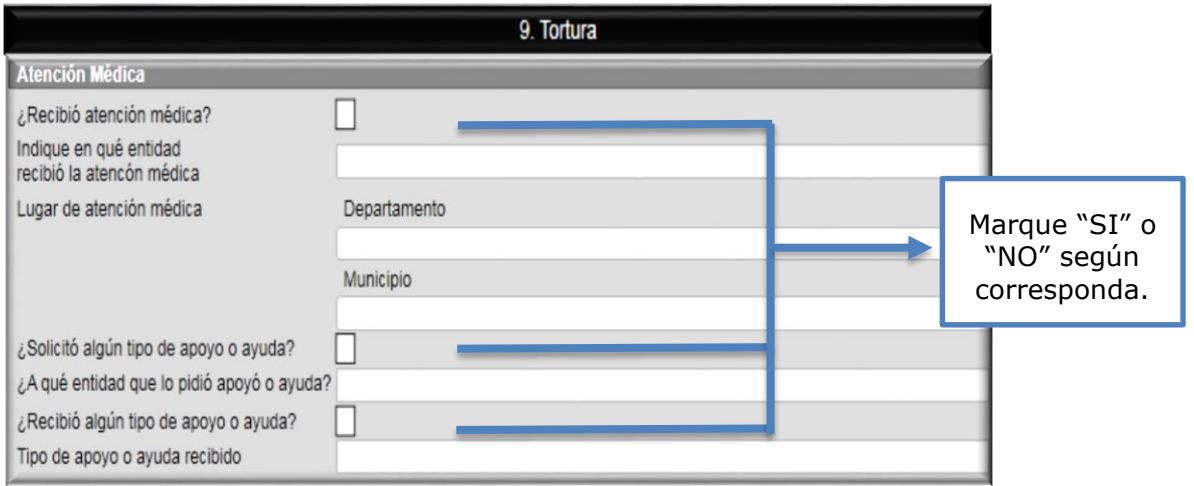

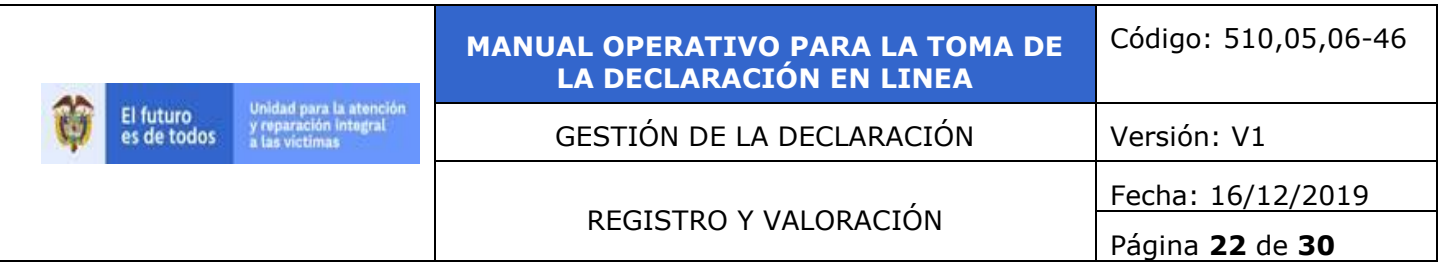

### **4.5.3.10 Anexo 10 Vinculación de Niños, Niñas y Adolescentes a actividades relacionadas con grupos armados:**

Se repite el procedimiento descrito para el anexo1, adicionalmente se diligencia las siguientes preguntas con relación a este hecho:

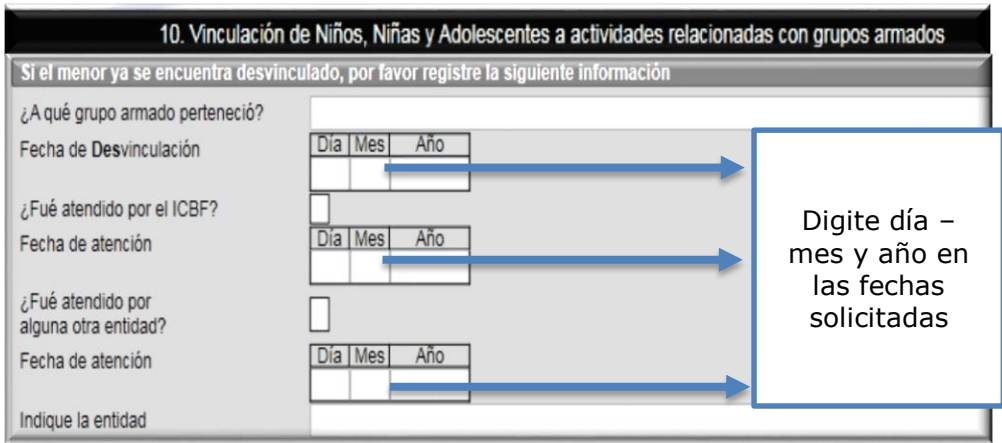

# **4.5.3.11 Anexo 11 Despojo y/o abandono forzados de bienes muebles e inmuebles:**

Se repite el procedimiento descrito para el anexo1, adicionalmente relacione las respuestas a las siguientes preguntas con relación a este hecho:

Ingrese la información del inmueble:

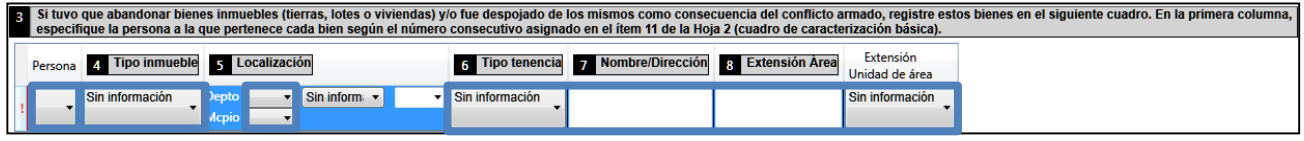

Indique si la tierra/lote fue despojado, en caso de que la información sea "SI" proceda a diligenciar las preguntas 10 y 11:

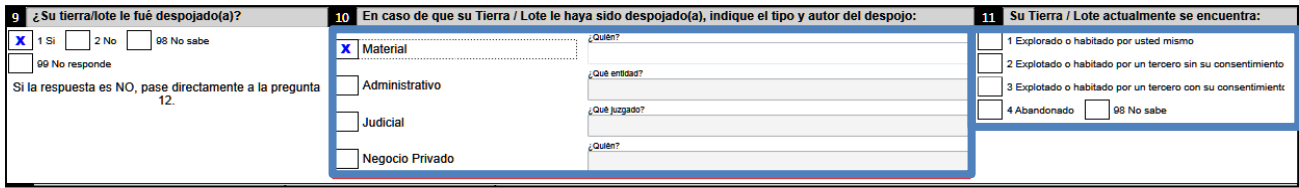

Diligencie si solicita trámite para la protección de los bienes:

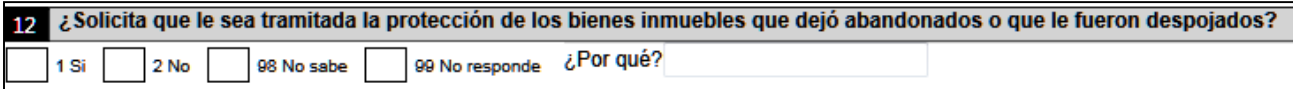

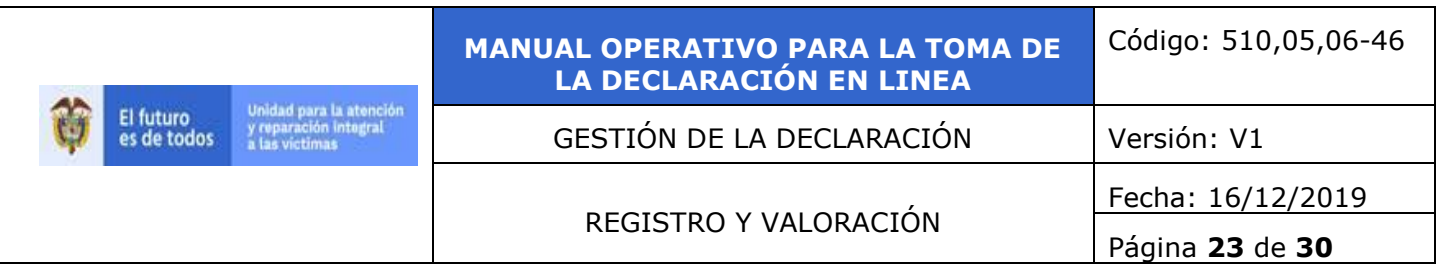

Relacione los bienes muebles (Herramientas, animales, cultivos etc)

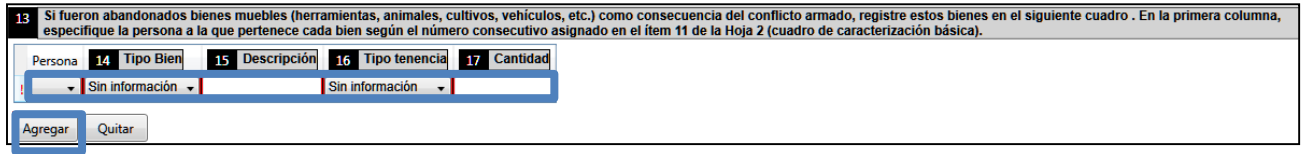

Relacione la información de créditos o pasivos asociados a los muebles y/o inmuebles:

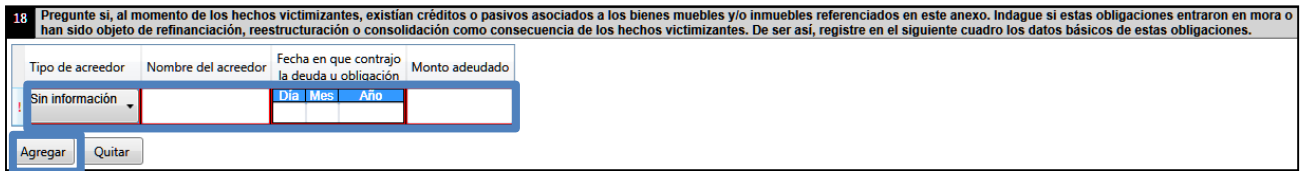

### <span id="page-22-0"></span>**4.6 Hoja 3 de 4 Narración de Hechos:**

Seleccionamos la hoja 3 donde se diligenciará la narración de los hechos:

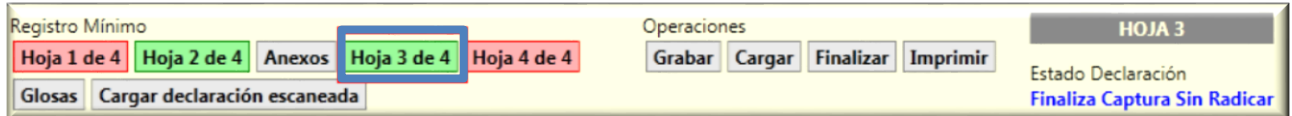

Digite la narración suministrada por el declarante, recuerde que debe detallar las circunstancias de tiempo, modo y lugar en que se dieron los hechos:

Deberá contener mínimo 1.500 caracteres.

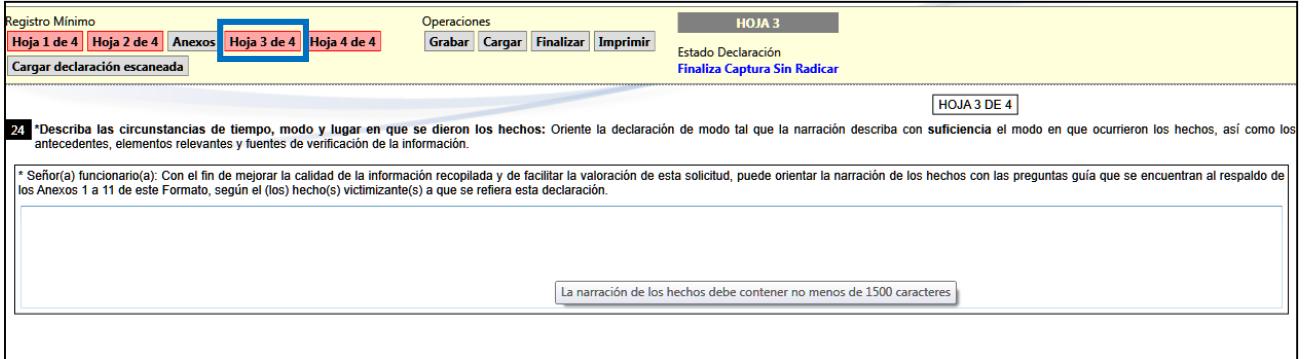

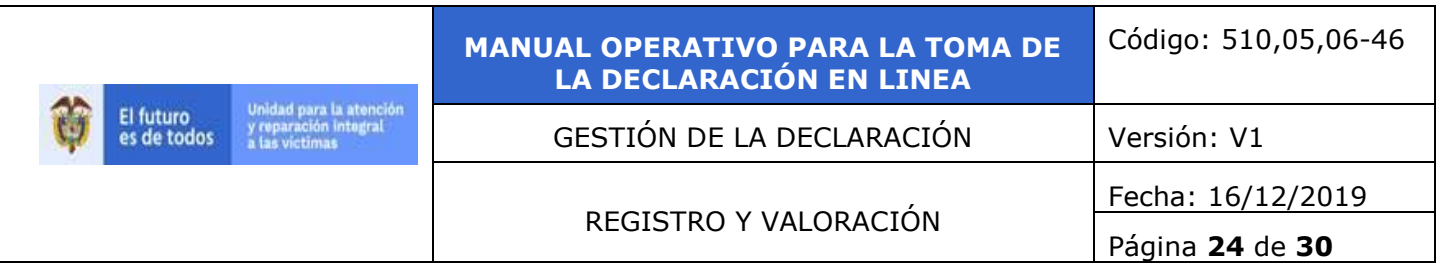

# <span id="page-23-0"></span>**4.7 Hoja 4 de 4 Verificación del procedimiento:**

Seleccionamos la hoja 4 de nuestra barra de servicios:

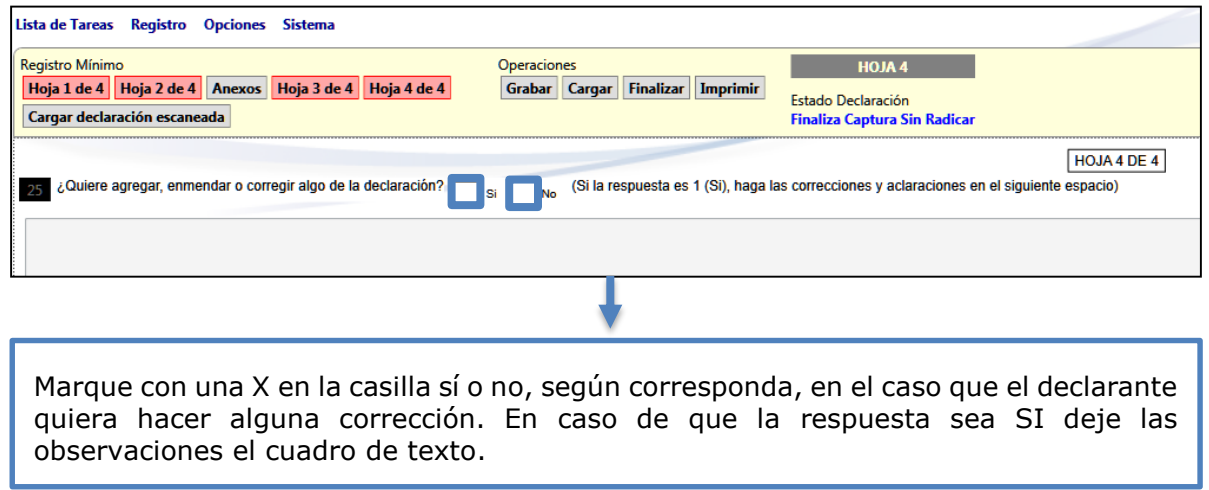

### **- Pregunta 26**

Por favor relacione la cantidad de anexos, soportes y folios que hacen parte de la declaración:

Indique el número de folios que hacen parte de la declaración de acuerdo con la siguiente relación:

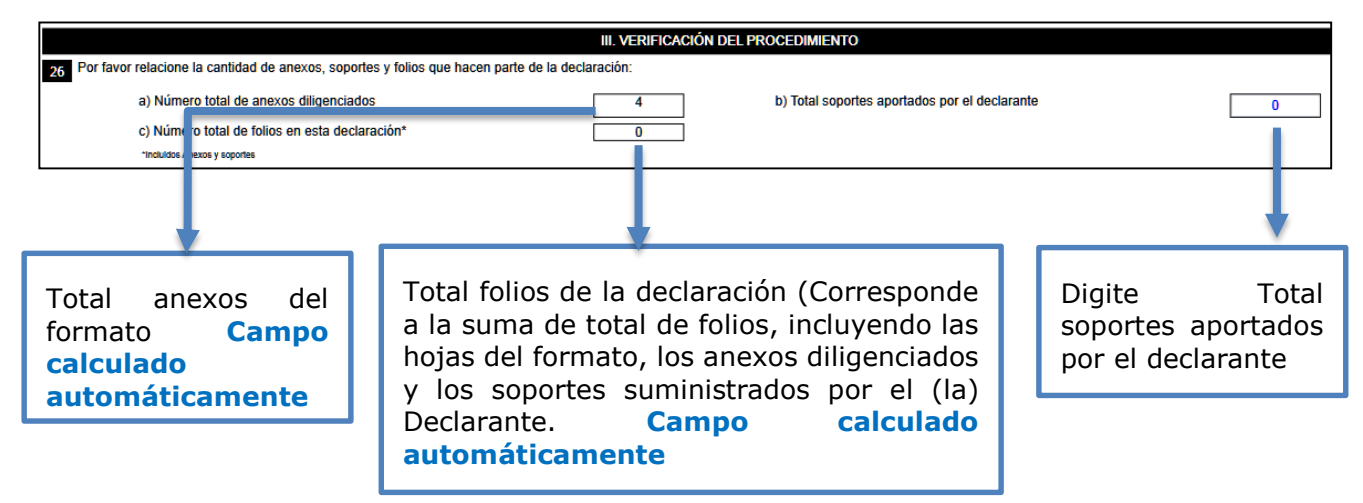

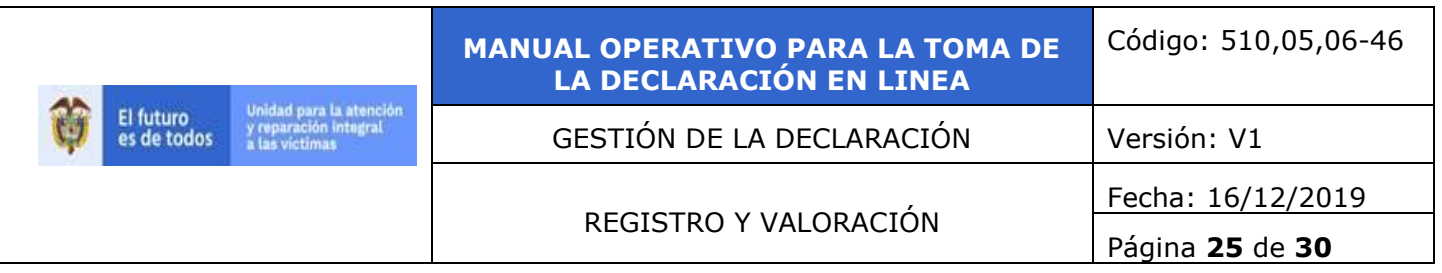

Seleccione SI o No según corresponda:

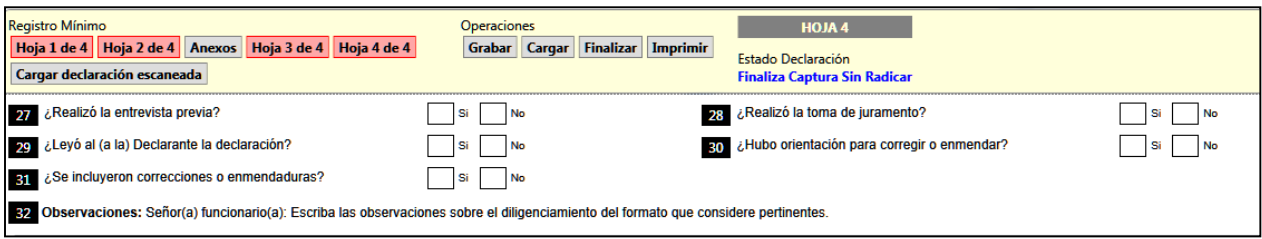

### **- Firma con PAD**

De clic en "Tomar Firma Digital"

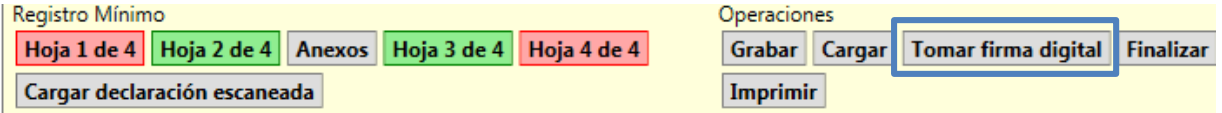

Luego de clic en la opción **iniciar toma** (allí podrá comenzar a relacionar la firma del declarante -tutor/interprete y una vez quede ya lista de clic en **guardar y Aceptar**, si es necesario corregirla de clic en **limpiar**

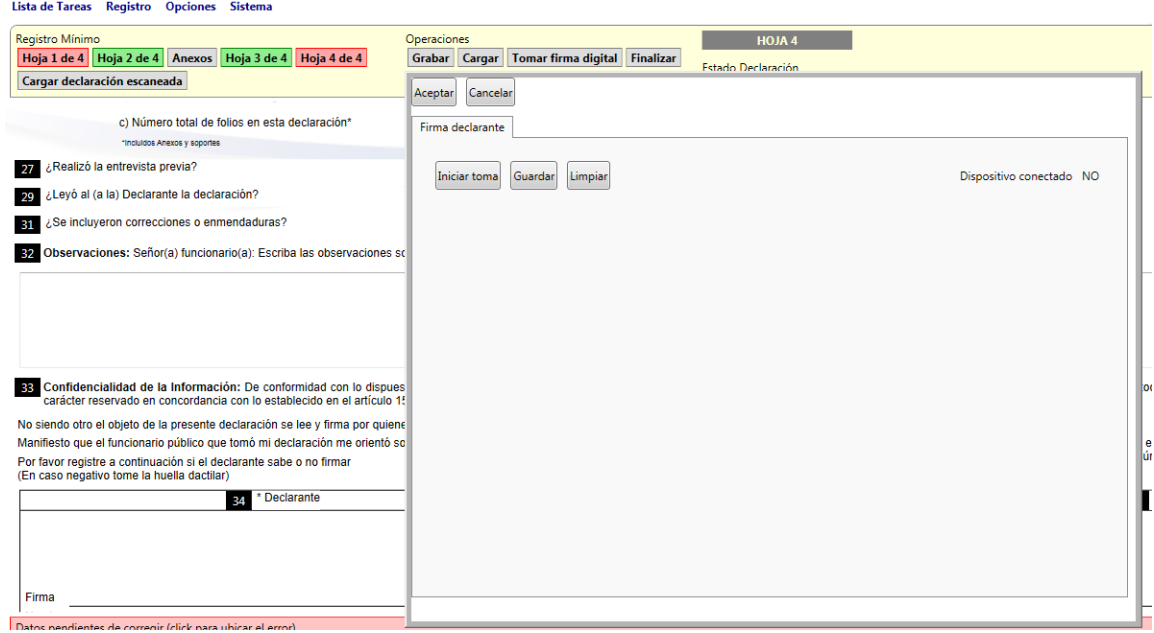

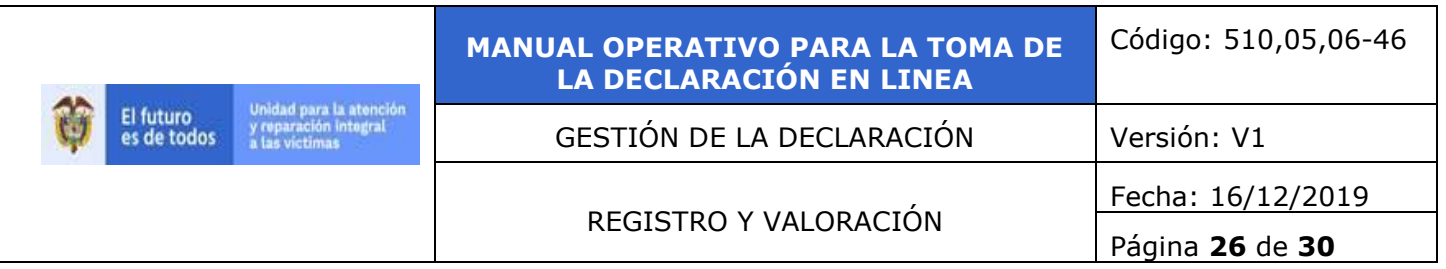

### **- Configurar Scanner**

Teniendo en cuenta que los archivos no deben superar los 5 megas es necesario que realice las siguientes configuraciones:

- **5.** Origen de papel: alimentador de papel una cara
- **6.** Formato de color: blanco y negro
- **7.** Resolución: 300 ppp
- **8.** Tipo de archivo: tiff o pdf

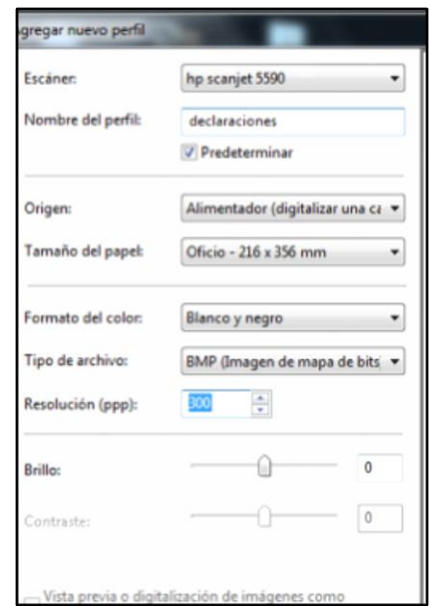

De esta manera quedará un solo archivo.

#### **- Cargue de documentos:**

Una vez la declaración se encuentre finalizada en su totalidad con las firmas tanto del funcionario como por el declarante procedemos a realizar el cargue de las imágenes:

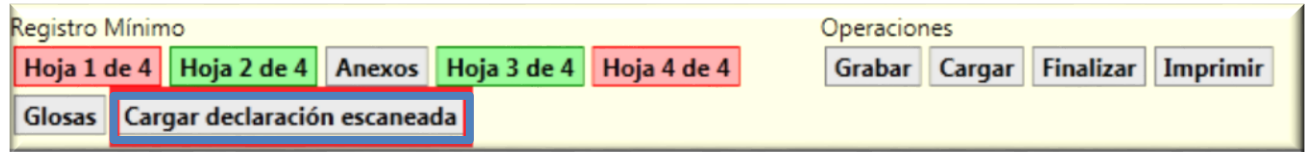

Seleccionamos la ubicación de nuestro equipo donde tenemos almacenada la información (declaración, anexos y soportes suministrados).

Recuerde que el sistema solo permite archivos con extensión PDF o TIF que pesen máximo 5 Megas, es necesario que agrupe todos los documentos en un solo archivo.

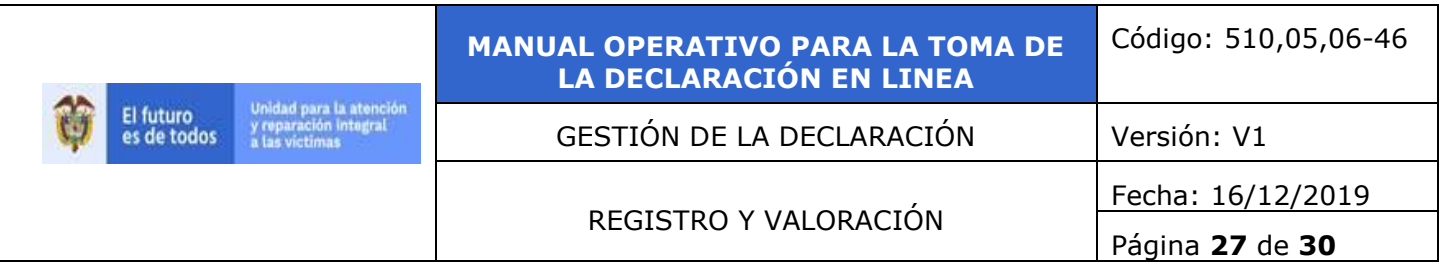

La digitalización del expediente debe realizarlo en escala de colores a Blanco y Negro con una resolución de Max de 300ppp, si usted no cuenta con alimentador de papel podrá hacer uso

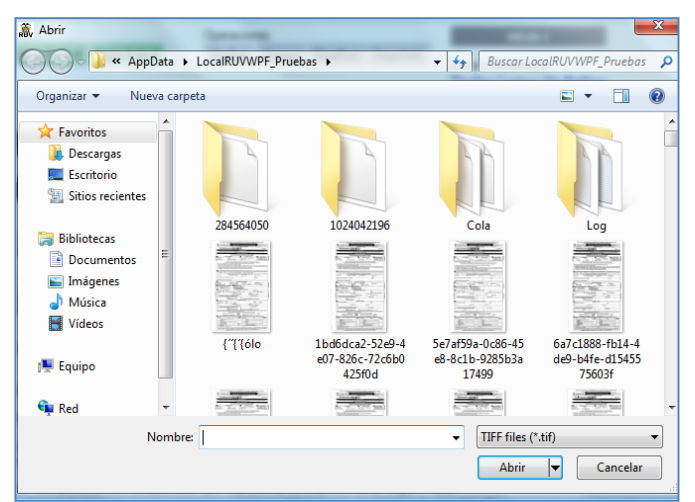

de un programa llamado multipage editor o pdf creator los cuales son gratuitos y le ayudaran a unificar este archivo

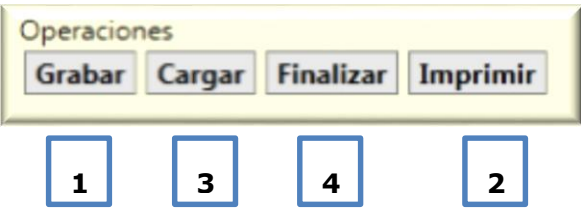

#### **Grabe, imprima, cargue y finalice la declaración**

**Nota:** A continuación, se muestra el orden en el que se debe realizar el diligenciamiento de la declaración.

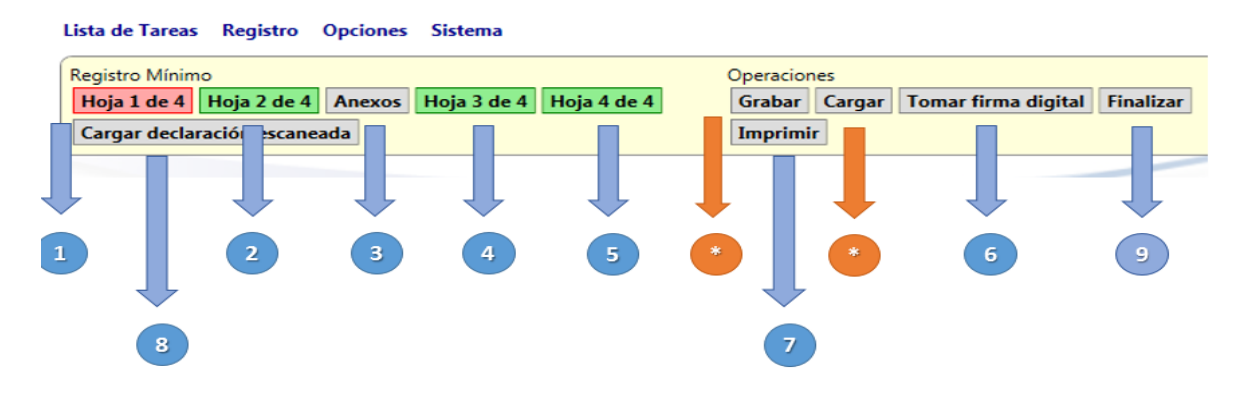

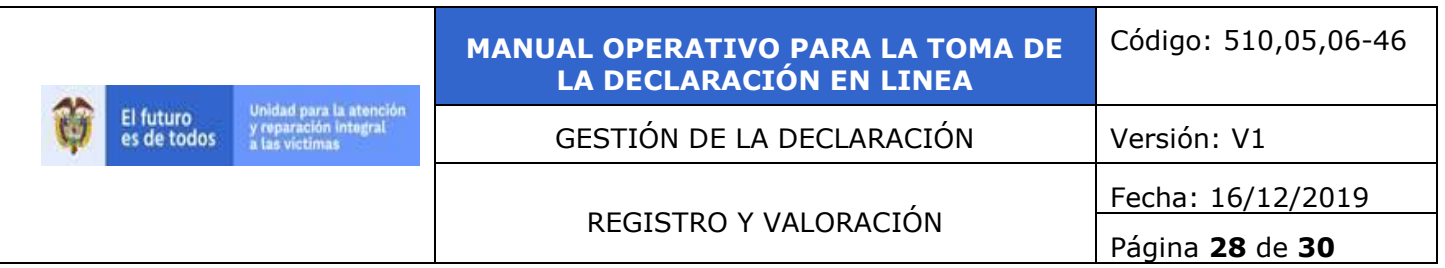

#### **- Pestaña Opciones - Cola de Procesos**

En esta opción usted contara con dos pestañas Pendientes e Histórico.

**Pendientes**: Allí encontrara las declaraciones que se finalizaron en la aplicación pero que no han sido transmitidas al servidor de la Unidad por lo que es **importante** que esté pendiente de esta lista ya que de esta manera podrá tener la certeza de que todas pasaran a valoración, sí las declaraciones quedan en esta lista por un tiempo prolongado reporte este inconveniente al aérea de Soporte de la Unidad.

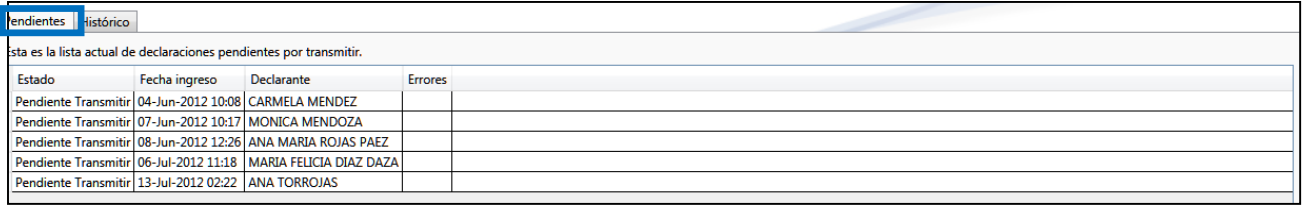

#### **- Histórico**:

En este espacio encontrara la relación de todas las declaraciones que ha finalizado y transmitido con éxito, en la parte superior derecha tendrá la opción "Filtro" en la cual podrá escoger el mes y el año a visualizar.

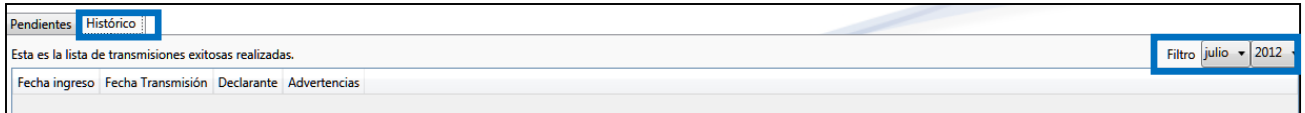

#### **Opciones de impresión**

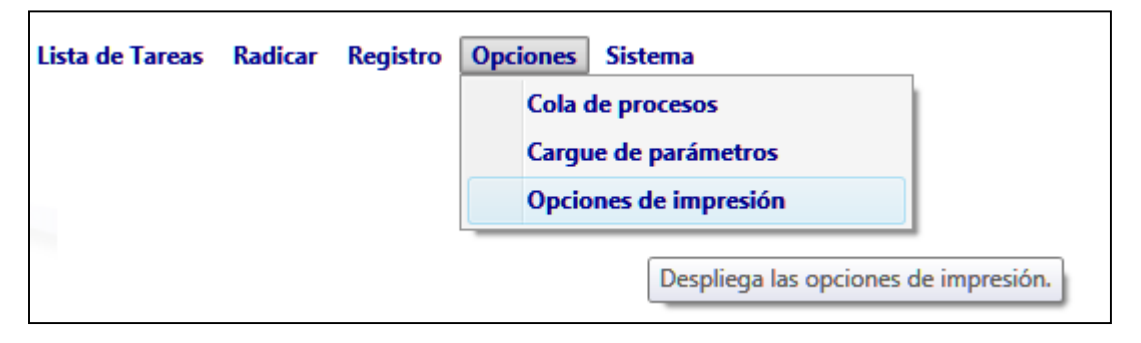

En esta opción podrá seleccionar la impresora que prefiere para esta tarea.

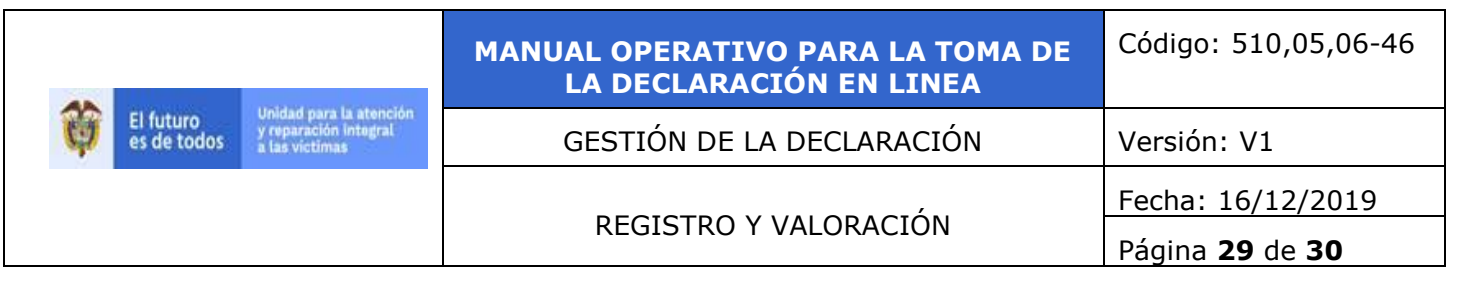

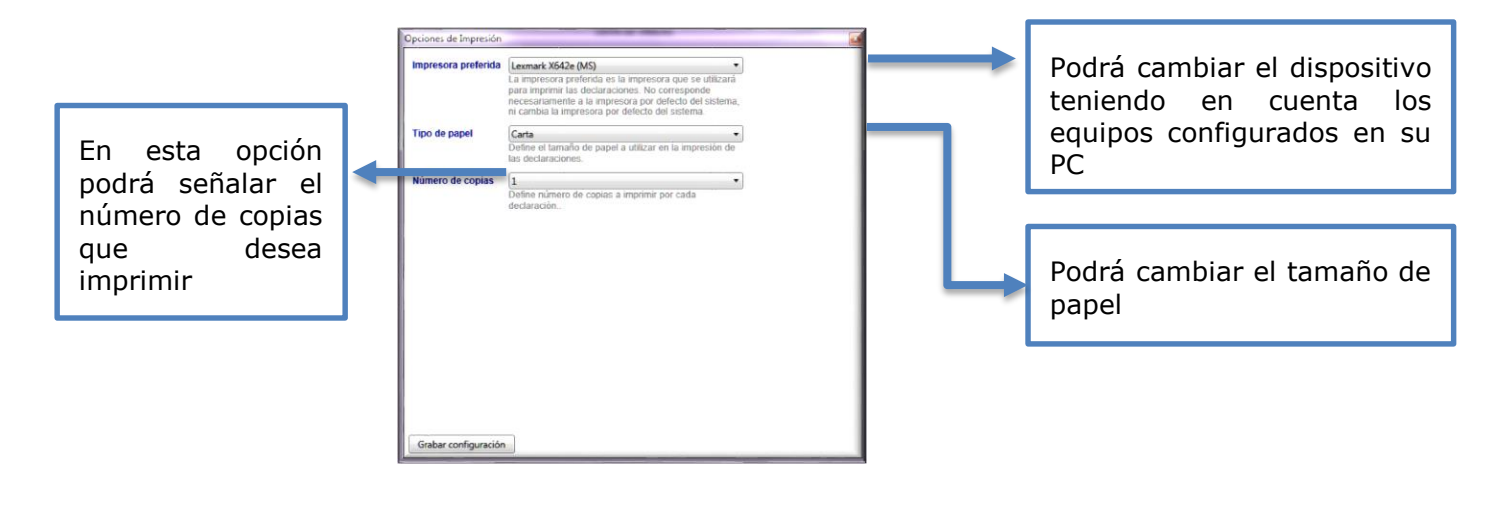

**- Sistema - Cerrar Sesión**

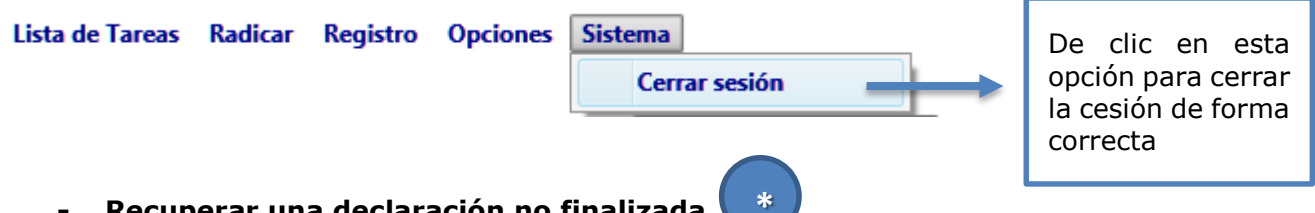

**- Recuperar una declaración no finalizada \***

Si usted desea recuperar la última declaración que se encontraba editando solo es necesario que ingrese de nuevo al aplicativo de clic en **registro - ingresar nueva declaración y en esta pantalla damos clic en CARGAR**

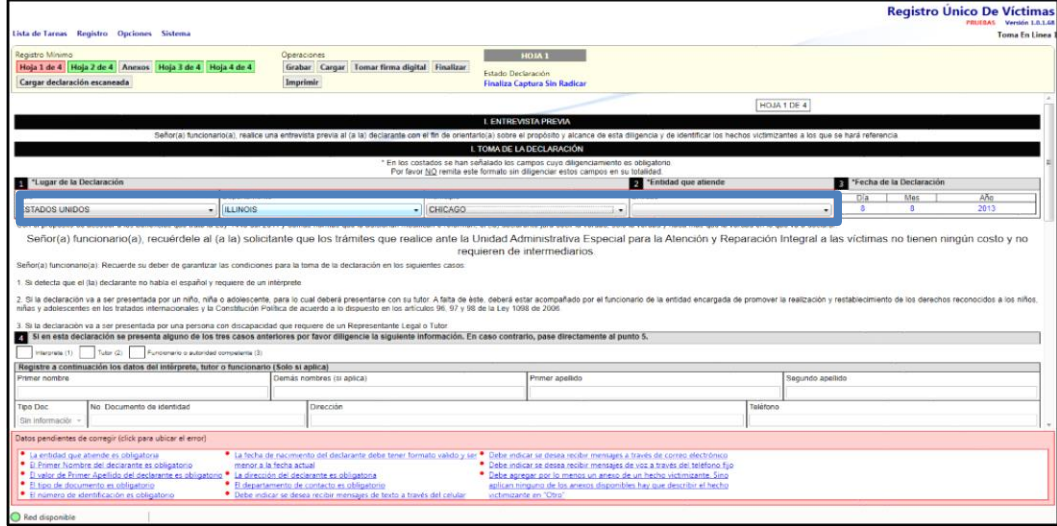

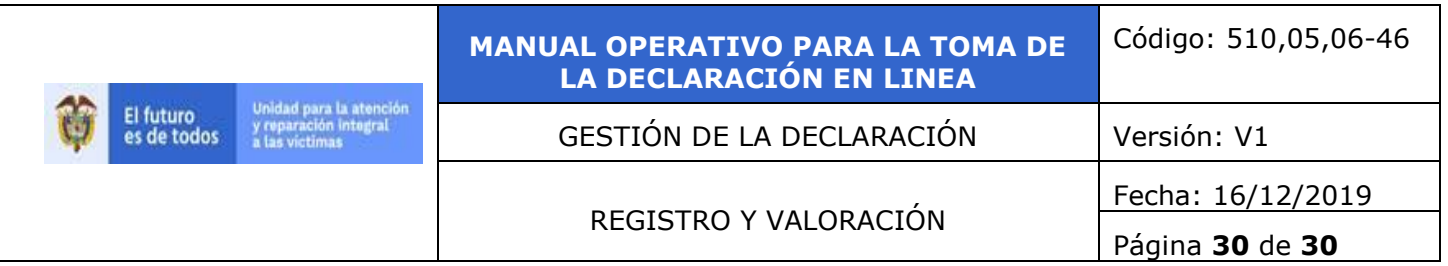

Nos habilitara la siguiente ventana en la que debe dar clic en **SI**

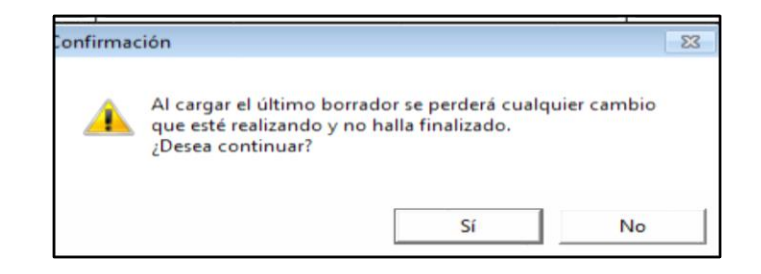

<span id="page-29-0"></span>Tener en cuenta que solo recuperara la última declaración

# **5. Recomendaciones Generales**

La aplicación contiene varios campos señalados como obligatorios resaltados en rojo y visualizados en la parte inferior, estos campos deben ser digitados en todos los casos y sin excepción. En la barra de servicios también se observarán las hojas de color rojo cuando la información no se encuentre diligenciada de forma correcta o está incompleta.

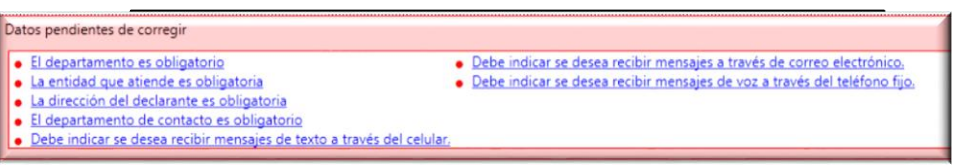

Para que la declaración tenga la validez jurídica necesaria deberá incluir la firma tanto del funcionario que realiza la diligencia como la del declarante. En aquellos casos en que el declarante manifieste no saber firmar será válida la declaración con la huella. Estos documentos deberán ser digitalizados y cargados en la aplicación de acuerdo con el servicio creado para ello.

# <span id="page-29-1"></span>**6. Control de Cambios**

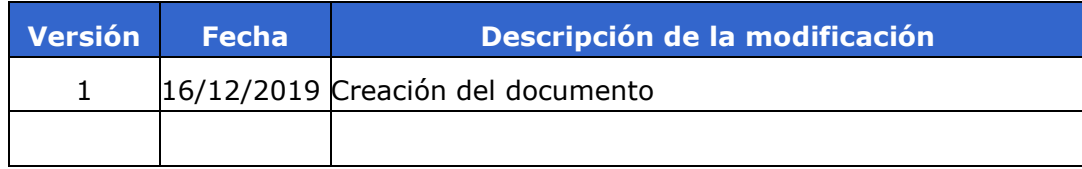